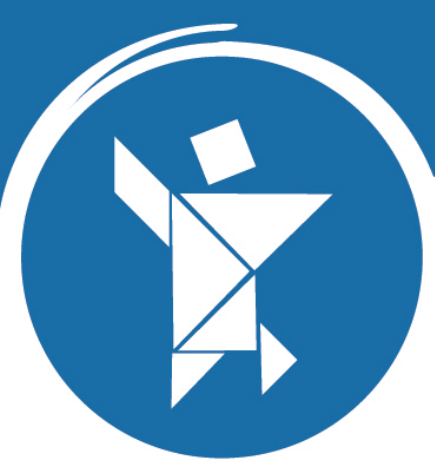

# Olimpiada Nacional Escolar de Matématica

# 2023

# **Manual de Usuario para** la inscripción de participantes

Rol: Director II. EE.

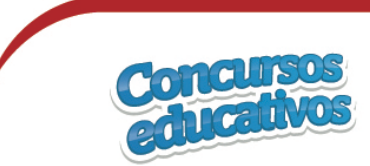

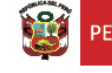

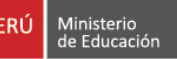

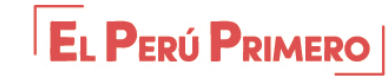

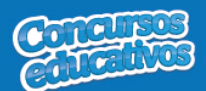

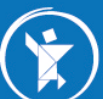

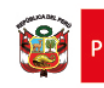

# Índice

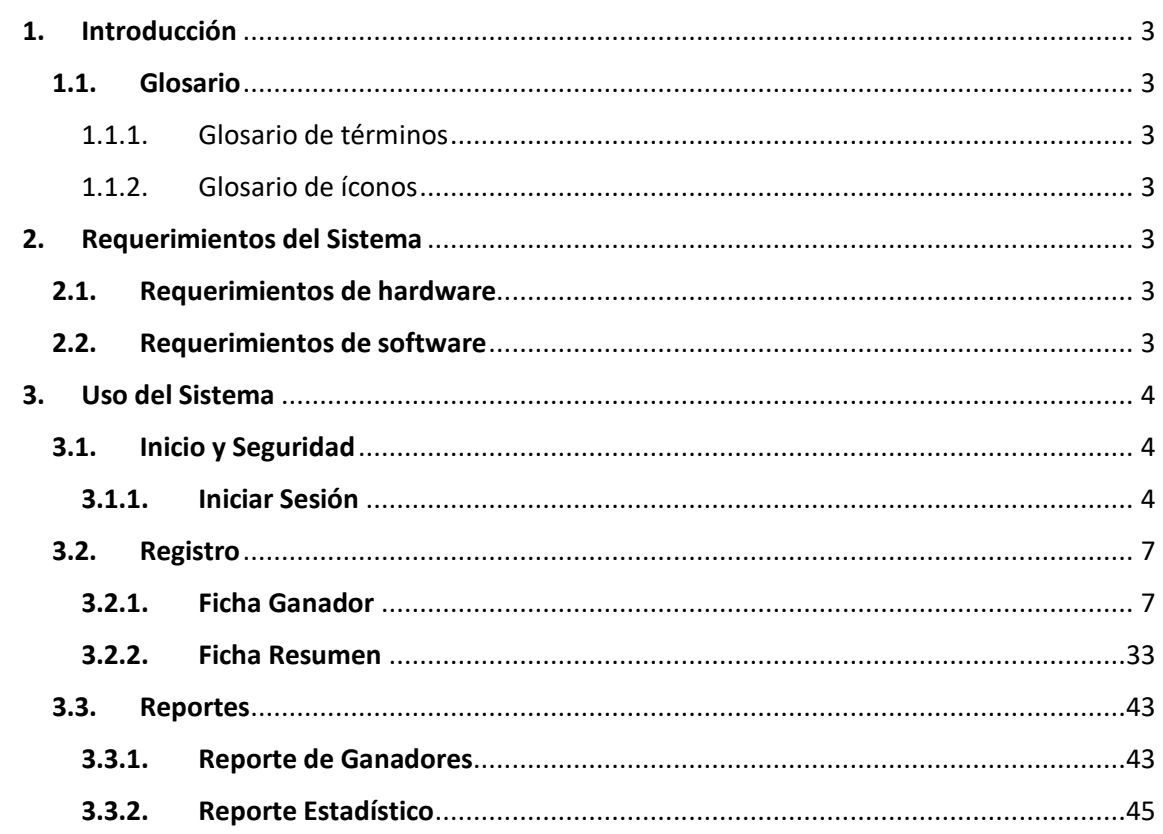

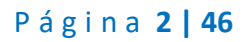

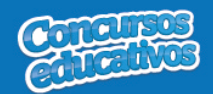

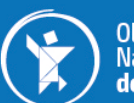

#### **1. Introducción**

#### **1.1. Glosario**

1.1.1.Glosario de términos

| <b>TERMINOS</b>   | <b>DESCRIPCIÓN</b>                                            |
|-------------------|---------------------------------------------------------------|
| <b>Etapa IIEE</b> | Etapa de un concurso educativo que se lleva a cabo de manera  |
|                   | interna en las Instituciones Educativas.                      |
| Etapa UGEL        | Etapa de un concurso educativo que se lleva a cabo a nivel de |
|                   | una UGEL con los ganadores de las IIEE como participantes.    |
| Participante      | Alumno de una IIEE que participará en alguno de los concursos |
|                   | educativos.                                                   |
| Docente Asesor    | Docente que acompañará al alumno en toda su participación en  |
|                   | alguno de los concursos educativos.                           |
| Director          | Director de la IIEE.                                          |
| <b>OTIC</b>       | Oficina de Tecnologías de la Información y Comunicación.      |
| <b>ONEM</b>       | Olimpiada Nacional Escolar de Matemática.                     |
| <b>IIFF</b>       | Institución Educativa.                                        |

#### 1.1.2.Glosario de íconos

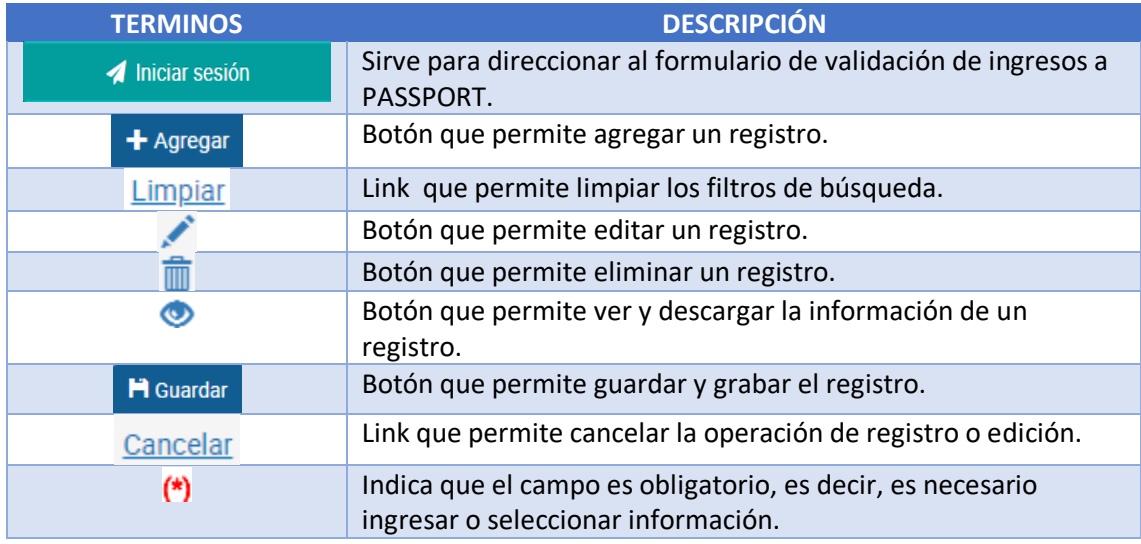

#### **2. Requerimientos del Sistema**

#### **2.1. Requerimientos de hardware**

Contar con:

- Una computadora personal (PC), laptop o similares
- Procesador Pentium IV o superior
- Conexión a Internet

#### **2.2. Requerimientos de software**

Contar con:

- Sistema Operativo Windows 7 o superior
- Navegador Internet Explorer, Mozilla Firefox o Google Chrome.

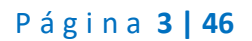

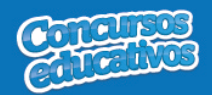

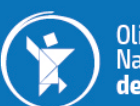

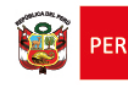

**3. Uso del Sistema**

#### **3.1. Inicio y Seguridad**

#### **3.1.1. Iniciar Sesión**

Para ingresar al sistema debe ingresar en cualquier navegador la ruta de acceso al sistema SICE digitando lo siguiente:

# http://sice.minedu.gob.pe

Se mostrará la página inicial del sistema, sobre la cual deberá seleccionar el botón "Iniciar Sesión"

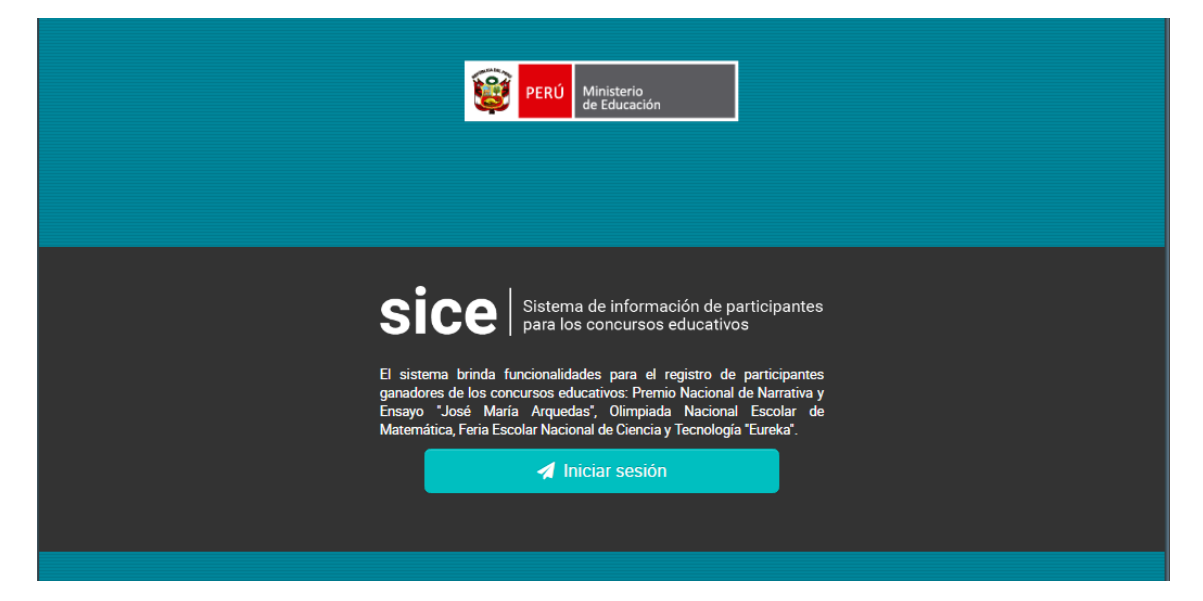

*Figura 1: Acceso al sistema SICE*

Se mostrará la pantalla de autenticación, en la cual deberá ingresar sus credenciales:

- Usuario: es el mismo usuario del SIAGIE del Director de la IIEE.
- Contraseña: es la misma contraseña del SIAGIE del Director de la IIEE.

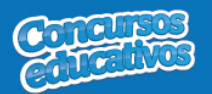

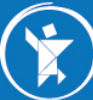

Olimpiada<br>Nacional Escolar<br>**de Matemática** 

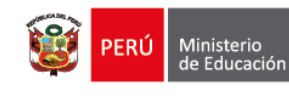

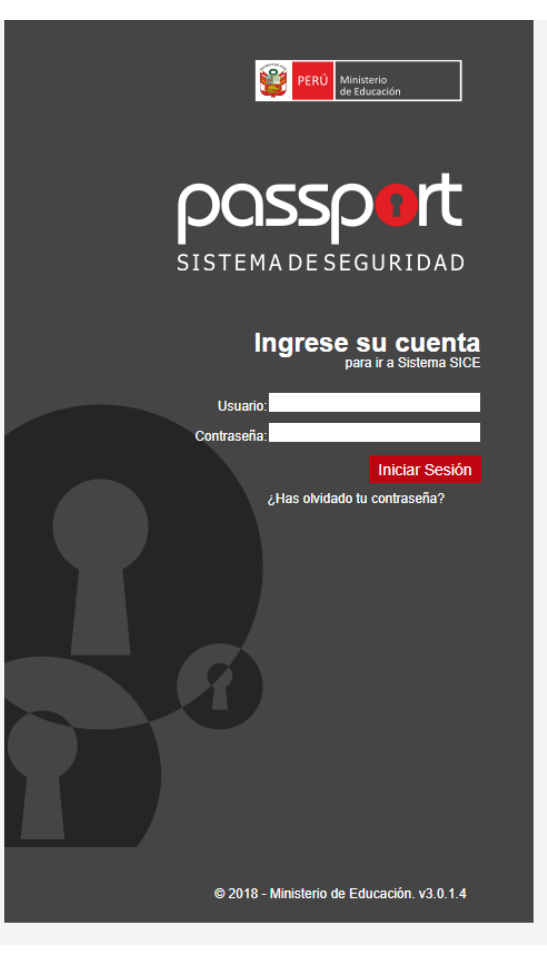

*Figura 2: Pantalla de Login Passport*

Si las credenciales ingresadas son correctas, se mostrará la pantalla de selección de concursos. Debe seleccionar un concurso.

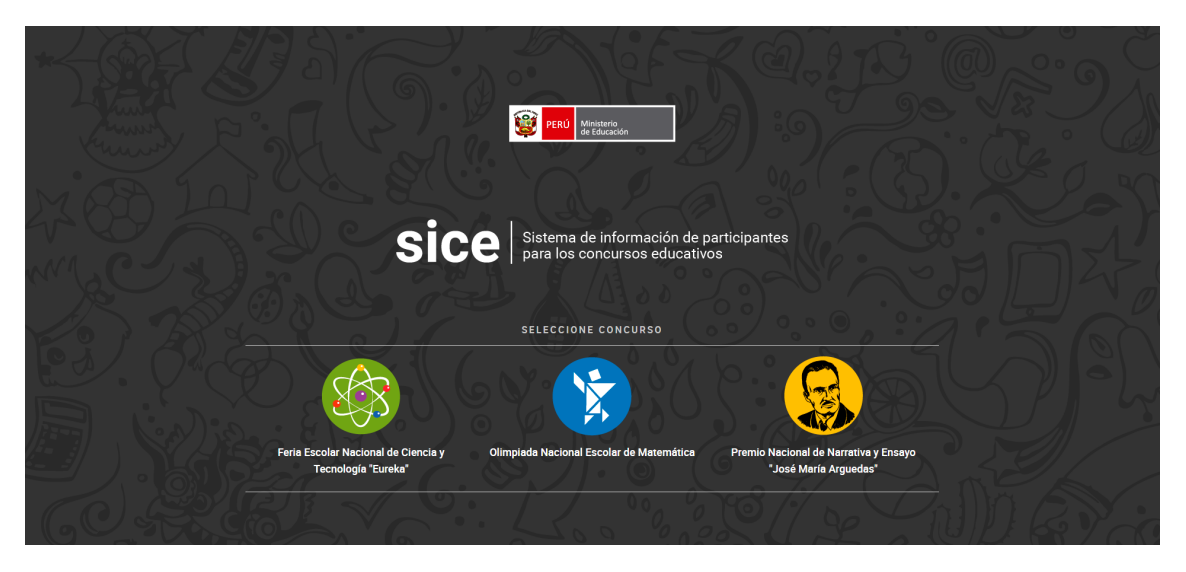

*Figura 3: Pantalla principal de selección de concurso*

Al seleccionar el concurso "**Olimpiada Nacional Escolar de Matemática**" se verá la pantalla principal del sistema, que cuenta con:

Página **5 | 46**

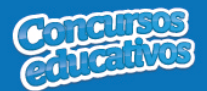

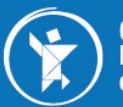

Olimpiada<br>Nacional Escolar de Matemática

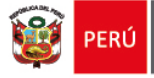

- a) Cabecera del sistema.- muestra información sobre el sistema.
- b) Cabecera del concurso.- muestra información sobre el concurso seleccionado y el periodo.
- c) Sección informativa.- muestra información sobre el usuario, rol, institución educativa y último acceso al sistema.
- d) Menú lateral.- muestra las opciones del menú desde las cuales se accede al formulario de reportes.
- e) Opciones del usuario.- muestra las acciones adicionales que el usuario puede realizar, como cambiar de rol, cambiar de Nivel o IIEE, cambiar de concurso, cambiar de contraseña o cerrar sesión.
- f) Contenido.- es la página principal del sistema y en esta se mostrarán los formularios según la opción del menú que se haya seleccionado.
- g) Píe de página del sistema.- muestra información adicional sobre el sistema.

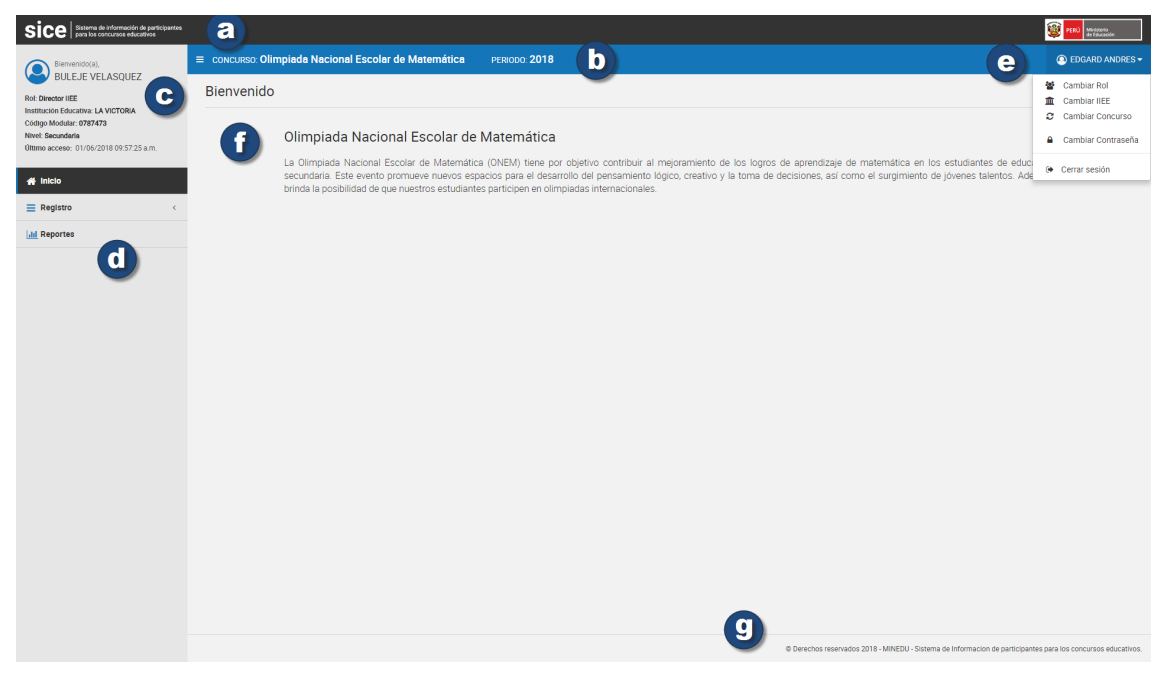

*Figura 4: Pantalla principal del concurso "Olimpiada Nacional Escolar de Matemática"*

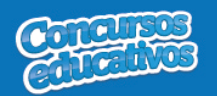

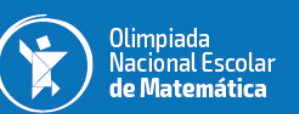

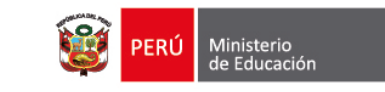

#### **3.2. Registro**

Es la segunda opción del menú lateral.

Cuenta con dos opciones de menú: Ficha de Ganador (**Ganadores**) y Ficha Resumen.

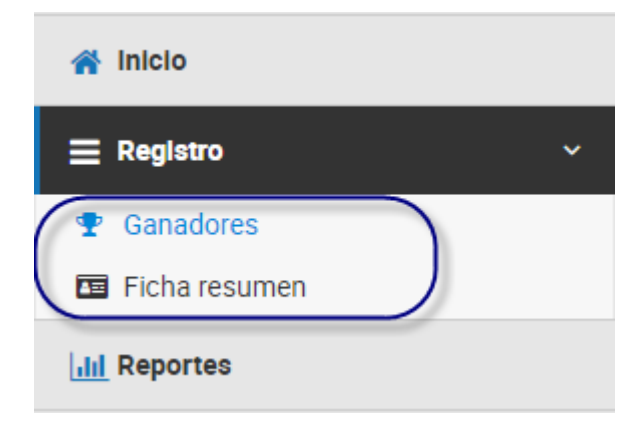

*Figura 5: Lista de opciones de menú – Registro*

#### **3.2.1. Ficha Ganador**

Permite gestionar la ficha de ganadores del concurso para el periodo actual.

Al ingresar a la opción **Registro/Ganadores** se muestra la siguiente pantalla.

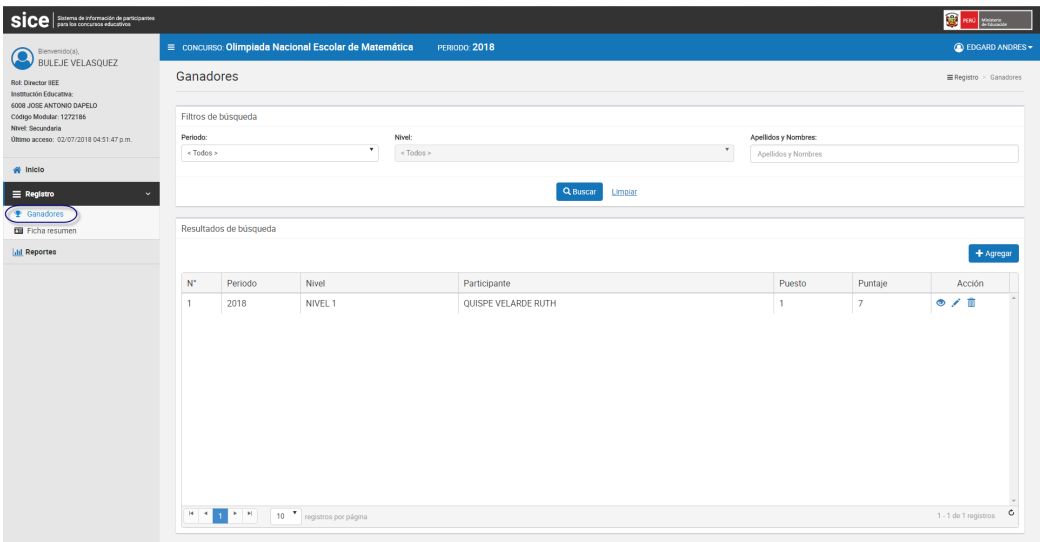

*Figura 6: Pantalla principal Ficha de ganadores*

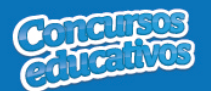

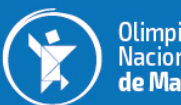

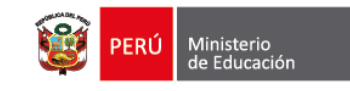

# Ø *Consultar*

Permite filtrar la ficha de ganadores por periodo, categoría incluso apellidos y nombres.

#### **Paso 1:** Seleccionar el periodo

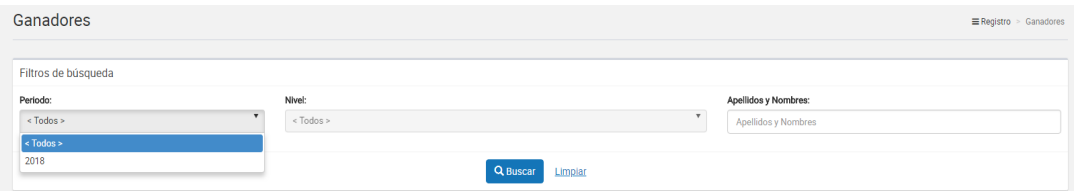

*Figura 7: Selección de criterio de búsqueda (filtro)*

#### **Paso 2:** Seleccionar la categoría (opcional)

#### Nivel:

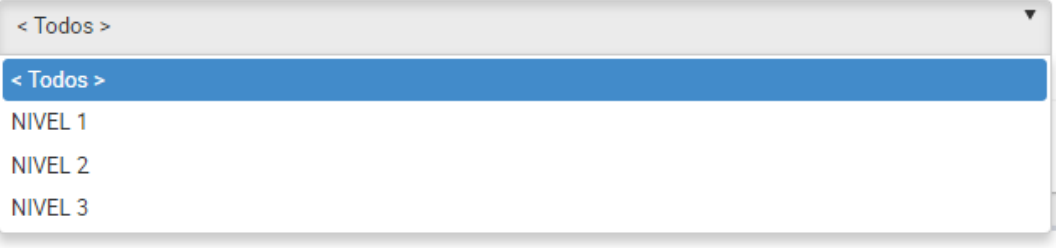

*Figura 8: Selección de criterio de búsqueda (filtro)*

#### **Paso 3:** Ingresar apellidos y nombres (opcional)

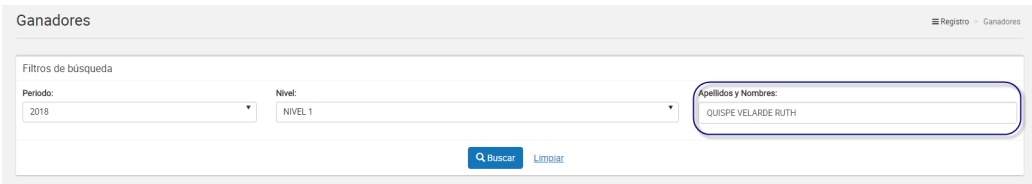

*Figura 9: Ingresar criterio de búsqueda (filtro)*

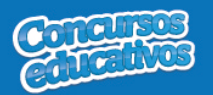

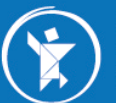

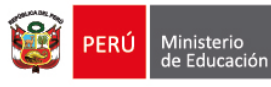

#### **Paso 3:** Clic en el botón "**Buscar**"

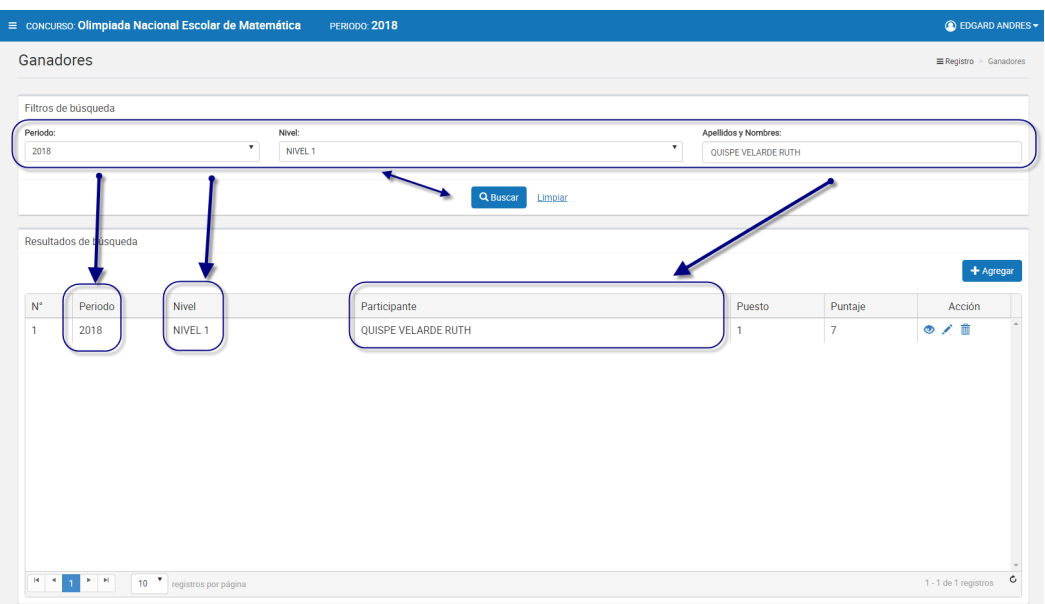

*Figura 10: Resultado de búsqueda según (filtros)*

# Ø *Agregar*

Permite agregar una nueva ficha de ganadores al concurso para el presente periodo.

**Paso 1:** Clic en el botón "**Agregar**"

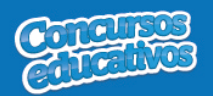

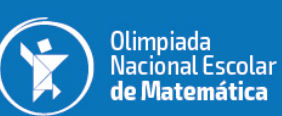

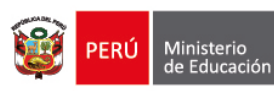

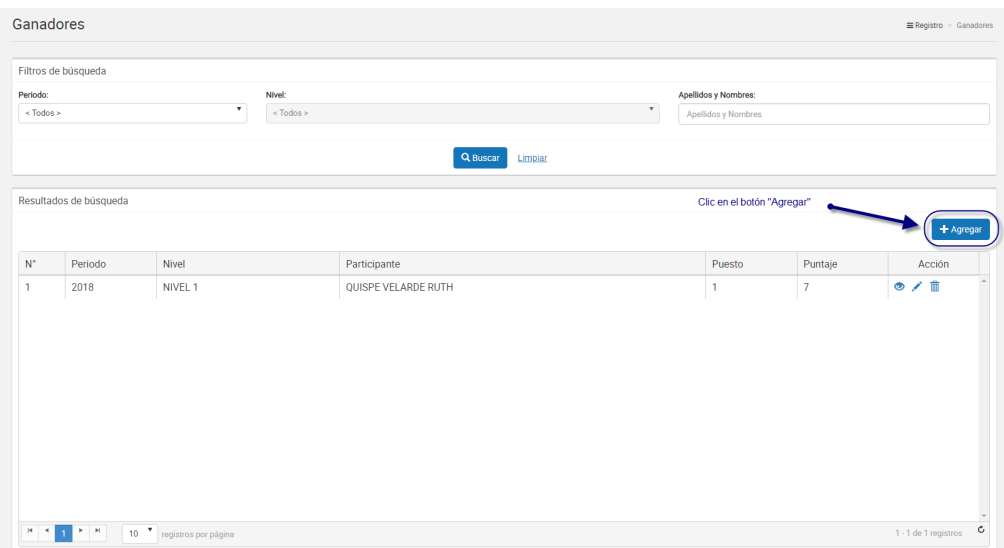

*Figura 11: Seleccionar el botón "Agregar"*

#### **Paso 2:** Ingresar y/o seleccionar los datos del formulario.

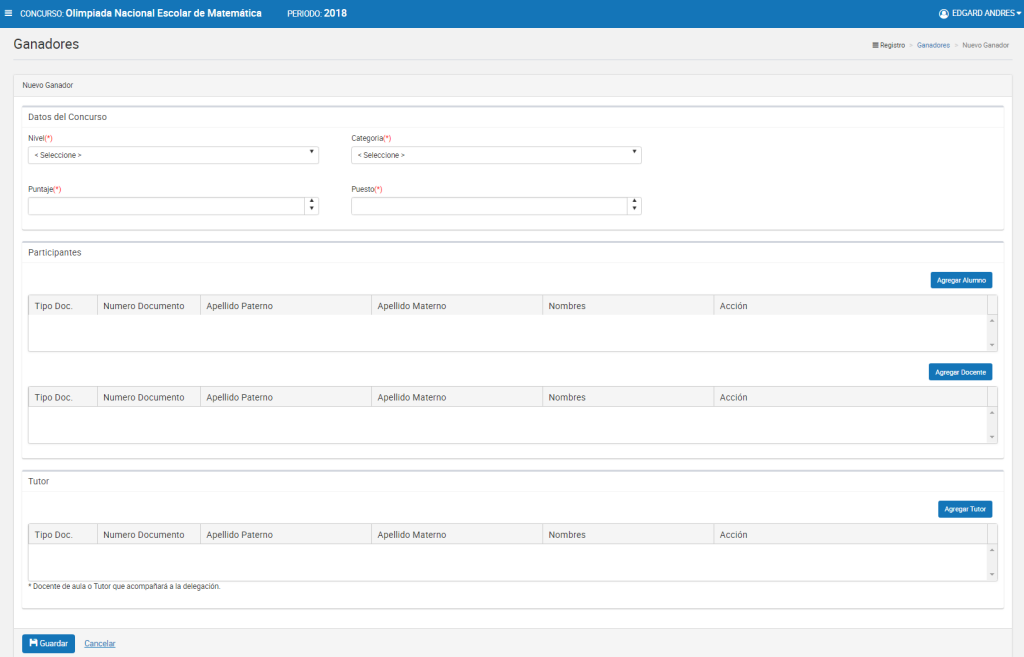

*Figura 12: Pantalla principal de registro*

**Acción 1:** Seleccione el nivel.

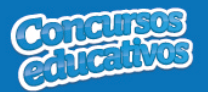

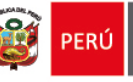

#### Nivel(\*)

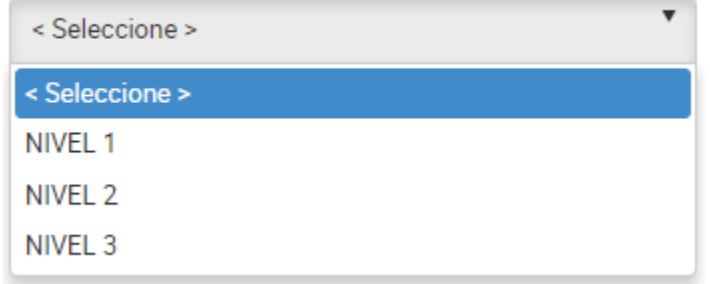

#### *Figura 13: Selección de Nivel*

**Nota:** Cuando se selecciona un nivel el sistema realiza una búsqueda interna de tutor ya que si en registro de ganadores existe un nivel con un tutor registrado, ese mismo tutor se mostrará automáticamente en la sección inferior "**Tutor**" el registro agregado con los datos y con la opción "**Eliminar**" por si el usuario decide registrar otro. Cabe especificar que si se cambia de tutor para este registro, será actualizado para todos los ganadores que estén registrados con el mismo nivel seleccionado.

#### **Acción 2:** Seleccione la categoría.

#### Categoria(\*)

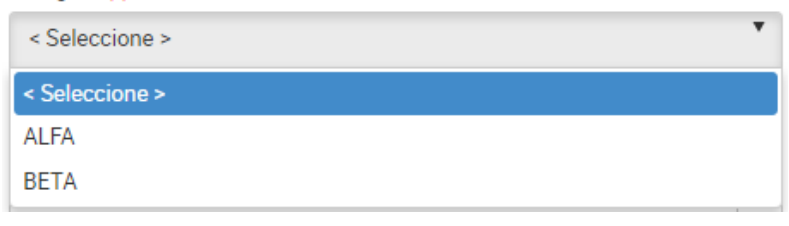

*Figura 14: Selección de categoría*

**Acción 3:** Ingrese el puntaje del ganador según su nivel y categoría.

Puntaje(\*)  $\frac{1}{\sqrt{2}}$ 40

*Figura 15: Puntaje del ganador*

**Acción 4:** Ingrese el puesto del ganador según su nivel, categoría y puntaje.

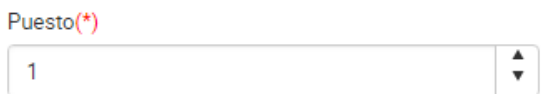

*Figura 16: Puesto del ganador*

Página **11 | 46**

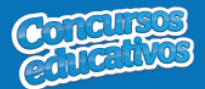

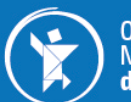

Olimpiada<br>Nacional Escolar de Matemática

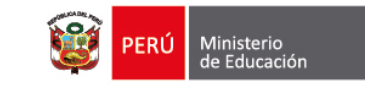

**Paso 3:** Agregar los participantes involucrados a la ficha de ganador que son "**Alumno**", "**Docente**" y "**Apoderado**". Para ello debe seguir los siguientes flujos: "**A) Agregar Alumno**", "**B) Agregar Docente**" y "**C) Agregar Tutor**" mostrados a continuación.

o **A) Agregar alumno**

**Acción 1:** Clic en el botón "**Agregar**"

|                    | CONCURSO: Olimpiada Nacional Escolar de Matemática        |                  | <b>PERIODO: 2018</b>     |                  |                    |                                        | <b>C</b> EDGARD ANDRES               |
|--------------------|-----------------------------------------------------------|------------------|--------------------------|------------------|--------------------|----------------------------------------|--------------------------------------|
| Ganadores          |                                                           |                  |                          |                  |                    |                                        | Registro > Ganadores > Nuevo Ganador |
| Nuevo Ganador      |                                                           |                  |                          |                  |                    |                                        |                                      |
|                    |                                                           |                  |                          |                  |                    |                                        |                                      |
| Datos del Concurso |                                                           |                  |                          |                  |                    |                                        |                                      |
| Nivel(*)           |                                                           |                  |                          | Categoria(*)     |                    |                                        |                                      |
| NIVEL 1            |                                                           |                  | $\overline{\phantom{a}}$ | <b>ALFA</b>      | $\bar{\mathbf{v}}$ |                                        |                                      |
| Puntaje(*)         |                                                           |                  |                          | Puesto(*)        |                    |                                        |                                      |
| 40                 |                                                           |                  | $\ddot{\cdot}$           | $\mathbf{1}$     | ÷                  |                                        |                                      |
|                    |                                                           |                  |                          |                  |                    |                                        |                                      |
| Participantes      |                                                           |                  |                          |                  |                    | Clic en el botón para agregar "Alumno" |                                      |
|                    |                                                           |                  |                          |                  |                    |                                        | <b>Agregar Alumno</b>                |
|                    |                                                           |                  |                          |                  |                    |                                        |                                      |
| Tipo Doc.          | Numero Documento                                          | Apellido Paterno |                          | Apellido Materno | <b>Nombres</b>     | Acción                                 |                                      |
|                    |                                                           |                  |                          |                  |                    |                                        |                                      |
|                    |                                                           |                  |                          |                  |                    |                                        |                                      |
|                    |                                                           |                  |                          |                  |                    |                                        | <b>Agreger Docente</b>               |
| Tipo Doc.          | Numero Documento                                          | Apellido Paterno |                          | Apellido Materno | <b>Nombres</b>     | Acción                                 |                                      |
|                    |                                                           |                  |                          |                  |                    |                                        |                                      |
|                    |                                                           |                  |                          |                  |                    |                                        |                                      |
|                    |                                                           |                  |                          |                  |                    |                                        |                                      |
| Tutor              |                                                           |                  |                          |                  |                    |                                        |                                      |
|                    |                                                           |                  |                          |                  |                    |                                        | Agreger Tutor                        |
| Tipo Doc.          | Numero Documento                                          | Apellido Paterno |                          | Apellido Materno | Nombres            | Acción                                 |                                      |
|                    |                                                           |                  |                          |                  |                    |                                        |                                      |
|                    |                                                           |                  |                          |                  |                    |                                        |                                      |
|                    | * Docente de aula o Tutor que acompañará a la delegación. |                  |                          |                  |                    |                                        |                                      |
|                    |                                                           |                  |                          |                  |                    |                                        |                                      |
| <b>M</b> Guardar   | Cancelar                                                  |                  |                          |                  |                    |                                        |                                      |
|                    |                                                           |                  |                          |                  |                    |                                        |                                      |

*Figura 17: Agregar "Alumno"*

**Nota:** Es muy importante que seleccione previamente como mínimo "**Nivel**" para poder acceder a la pantalla principal de "**Alumno**", de lo contrario el sistema mostrará el siguiente mensaje.

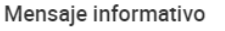

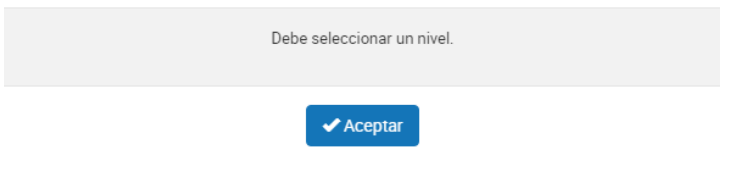

*Figura 18: Mensaje informativo para abrir "Agregar alumno"*

Pero si se selecciona los campos necesarios el sistema mostrará la siguiente ventana:

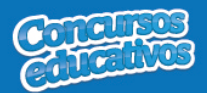

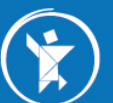

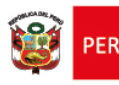

 $\times$ 

#### Alumno

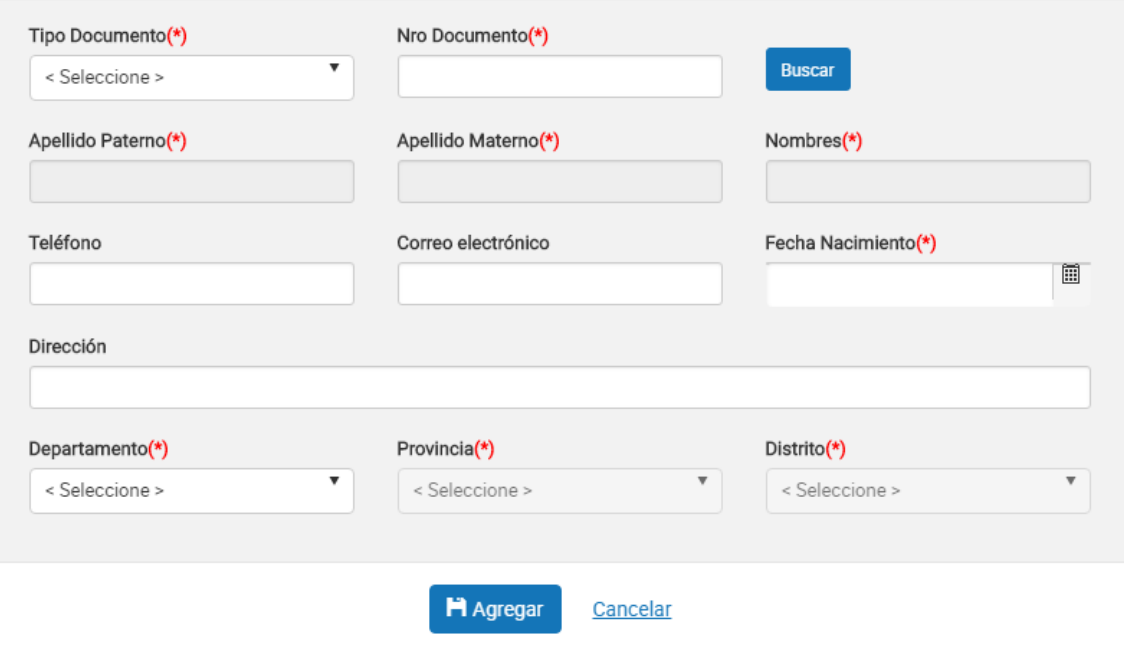

*Figura 19: Ventana para agregar un alumno*

#### **Acción 2:** Seleccionar Tipo de Documento

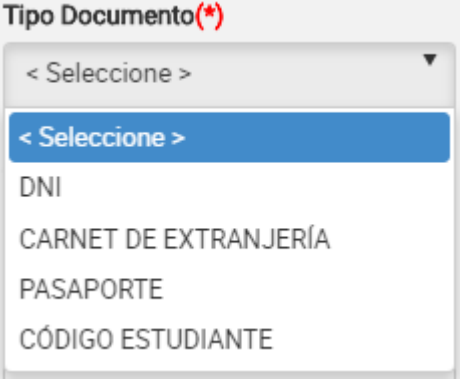

*Figura 20: Selección de tipo de documento*

**Acción 3:** Ingresar el número de documento

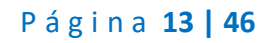

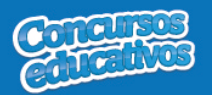

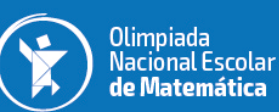

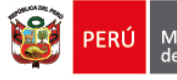

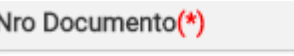

71668067

*Figura 21: Ingreso del número de documento*

#### **Acción 4:** Clic en el botón "**Buscar**"

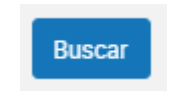

*Figura 22: Presiona el botón "Buscar"*

**Nota:** Cabe recordar que el estudiante debe pertenecer al grado y al nivel previamente seleccionado, de lo contrario aparecerá el siguiente mensaje.

Mensaje informativo

El estudiante no pertenece a algún grado configurado para la categoria seleccionada.

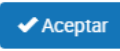

*Figura 23: Mensaje informativo sobre la búsqueda de estudiante*

Si las condiciones se cumplen el sistema trae información del estudiante desde SIAGIE y completa automáticamente los siguientes campos del formulario: "**Apellido Paterno**", "**Apellido Materno**", "**Nombres**", "**Fecha Nacimiento**".

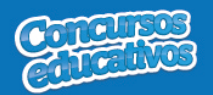

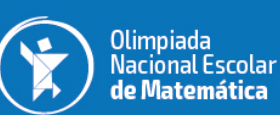

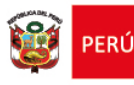

 $\overline{\mathbf{x}}$ 

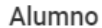

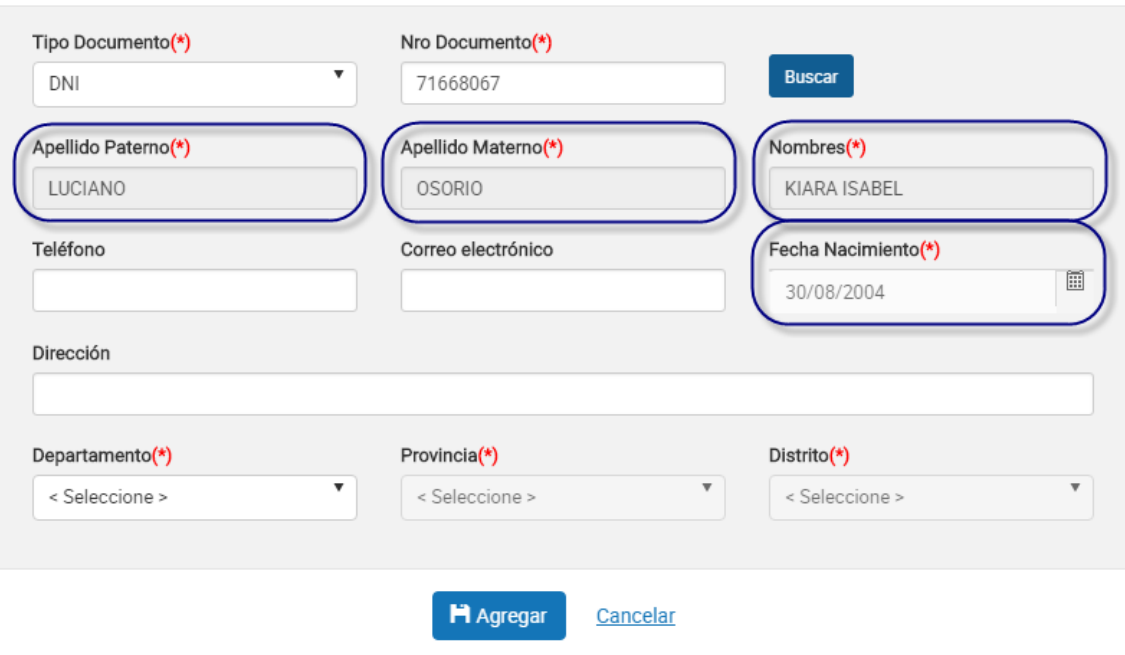

*Figura 24: Campos con la información del estudiante posterior a la búsqueda por Nro. Documento*

#### **Acción 5:** Ingresar número del teléfono *(Es opcional)*

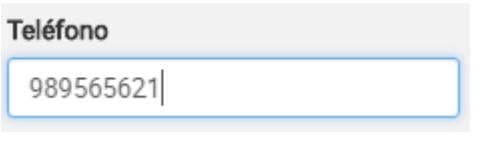

*Figura 25: Ingreso de número telefónico*

#### **Acción 6:** Ingresar correo electrónico *(Es opcional)*

#### Correo electrónico

ejemplo@hotmail.com

*Figura 26: Ingreso de correo electrónico*

#### **Acción 7:** Ingresar dirección *(Es opcional)*

#### Dirección

Av miramar 43 MIRAFLORES LIMA

*Figura 27: Ingreso de dirección*

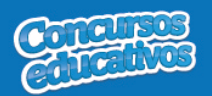

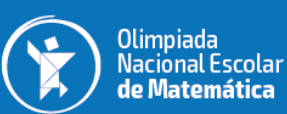

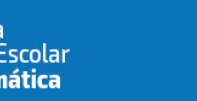

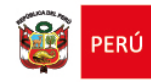

#### **Acción 8:** Seleccionar Departamento

| Departamento(*) |  |
|-----------------|--|
| < Seleccione >  |  |
| < Seleccione >  |  |
| AMAZONAS        |  |
| ANCASH          |  |
| <b>APURIMAC</b> |  |
| AREOUIPA        |  |
| AYACUCHO        |  |
| CA.JAMARCA      |  |
| CALLAO          |  |

*Figura 28: Selección de Departamento*

#### **Acción 9:** Seleccionar Provincia

| Provincia(*)   |
|----------------|
| < Seleccione > |
| < Seleccione > |
| ABANCAY        |
| ANDAHUAYI AS   |
| ANTABAMBA      |
| AYMARAES       |
| COTABAMBAS     |
| CHINCHEROS     |
| GRAU           |

*Figura 29: Selección de Provincia*

**Nota:** Las provincias dependerá del departamento seleccionado.

**Acción 10:** Seleccionar Distrito

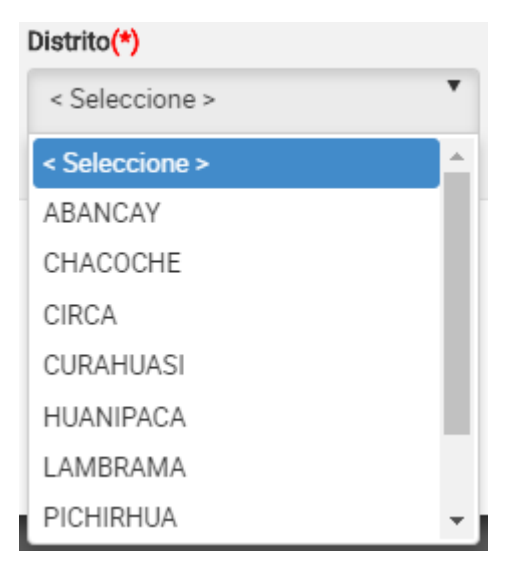

*Figura 30: Selección de distrito*

Página **16 | 46**

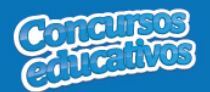

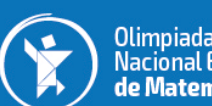

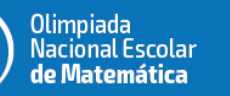

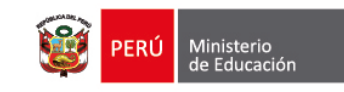

**Nota:** Los distritos dependerá de la provincia seleccionada.

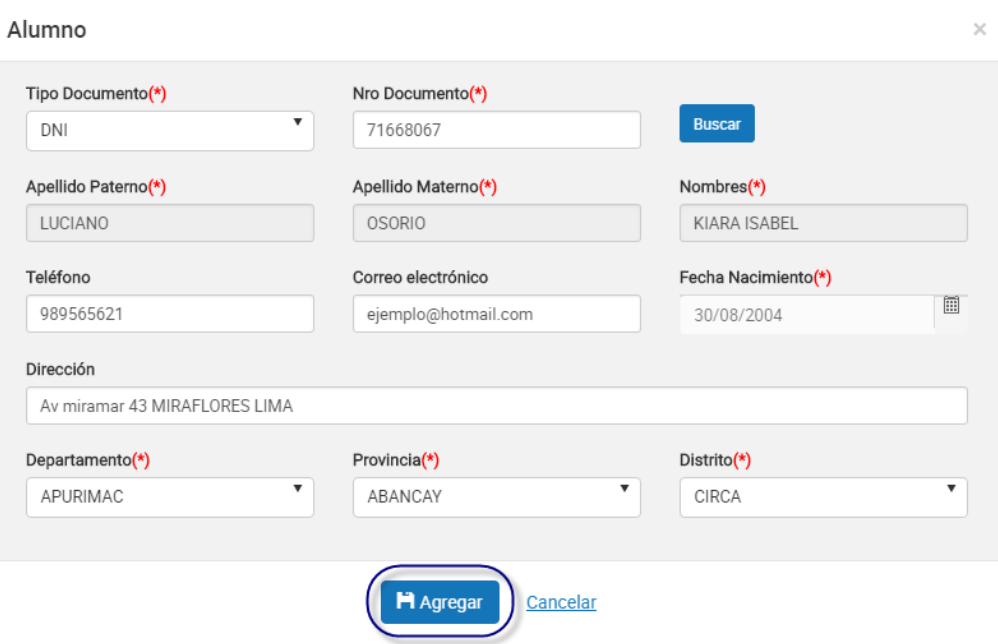

*Figura 31: Agregar el registro del alumno*

**Acción 11:** Clic en el botón "**Agregar**".

Si el usuario no ingresa los campos obligatorios el sistema muestra la siguiente imagen.

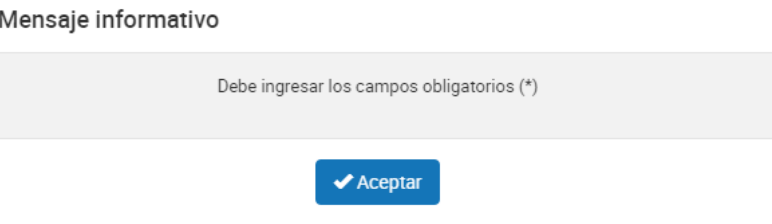

*Figura 32: Mensaje informativo de ingresar campos obligatorios*

Si el registro es correcto el sistema cierra la ventana y agrega el registro del alumno en la primera grilla con la opción de "**Eliminar"** en la columna "**Acción**" de ser necesario. Esto con la finalidad de permitir al usuario poder cambiar otro alumno si se requiere. *(Recordar que el sistema solo permite agregar un alumno por ficha ganador).*

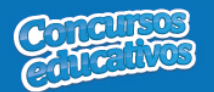

nal Escolar de Mate

 $\ddot{\phantom{0}}$ 

■ CONCURSO: Olimpiada Na

Ganadores

-<br>Nuevo Ganado Datos del Concurso  $NW =$ 

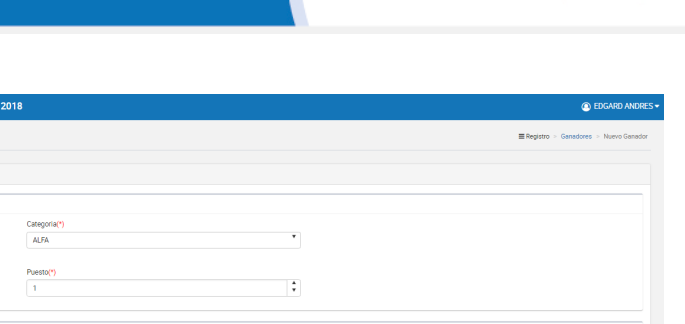

Ministerio<br>de Educación

PERÚ

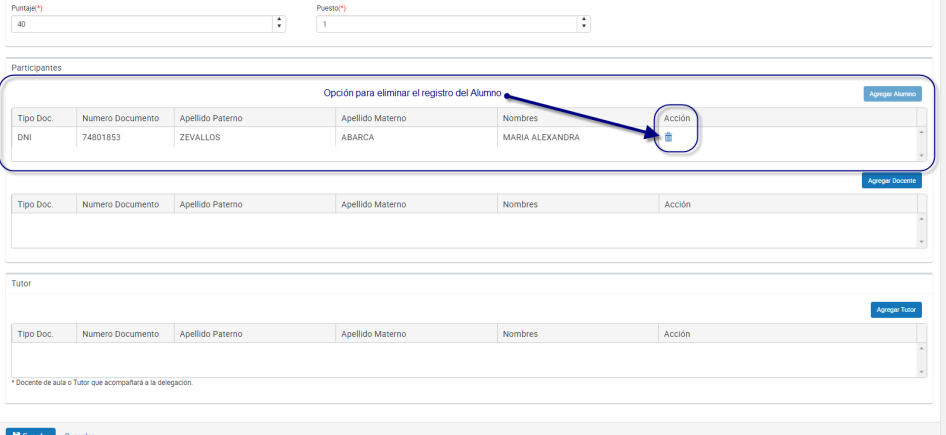

*Figura 33: Registro de Alumno agregado*

**Nota:** El usuario puede realizar la eliminación, búsqueda y selección del alumno tantas veces vea conveniente recordando que el sistema solo puede admitir un alumno en el registro para una ficha de ganador.

**Acción 12:** Continuar con el siguiente flujo "**B) Agregar docente**".

#### o **B) Agregar docente**

**Acción 1:** Clic en el botón "**Agregar**"

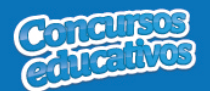

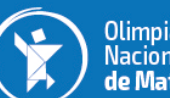

≡ CONCURSO: Olimpiada Nacional Escolar de Matemática PERIODO: 2018

Ganadores

Olimpiada<br>Nacional Escolar<br>**de Matemática** 

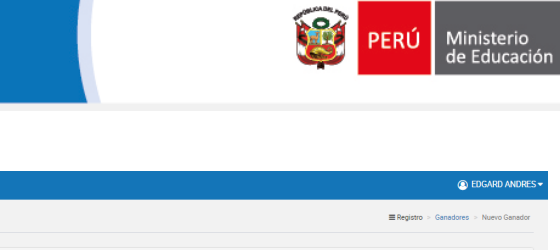

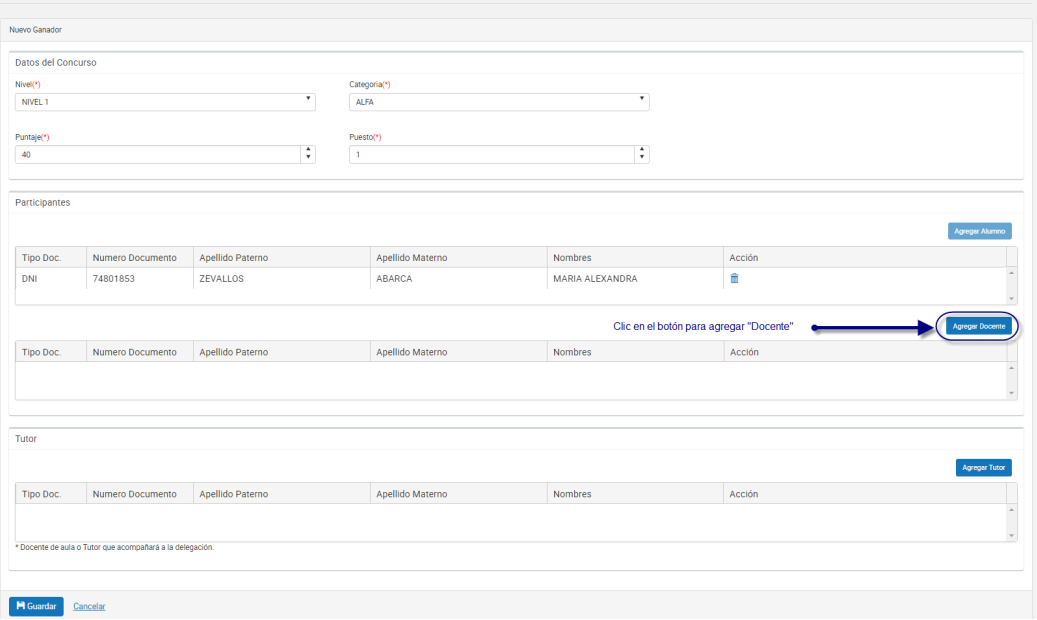

#### *Figura 34: Agregar "Docente"*

El sistema mostrará la siguiente ventana:

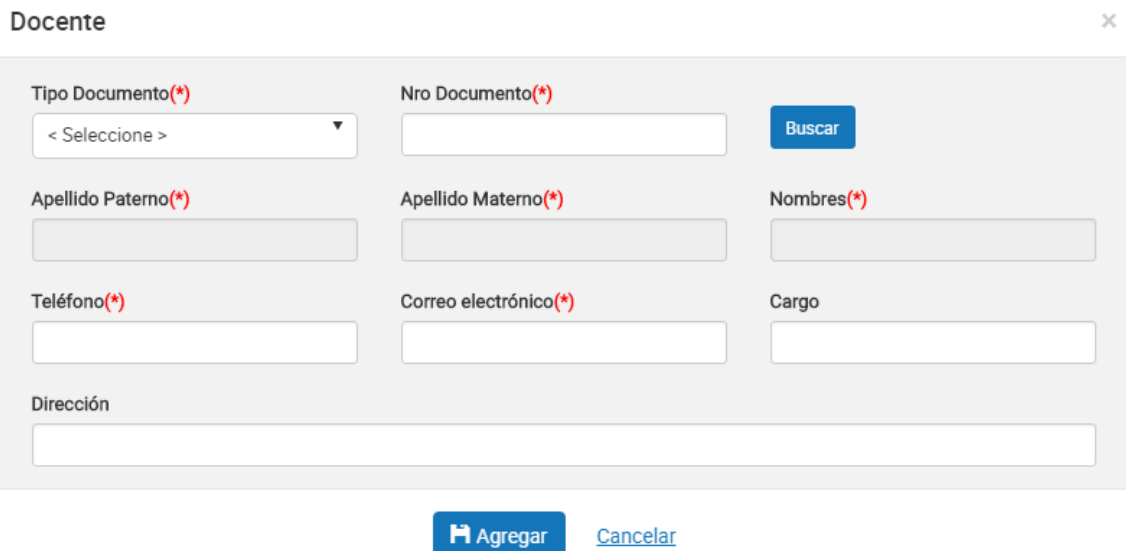

*Figura 35: Ventana para agregar un docente*

# Página **19 | 46**

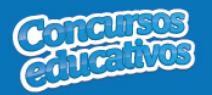

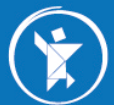

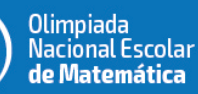

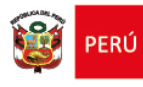

#### **Acción 2:** Seleccionar Tipo de Documento

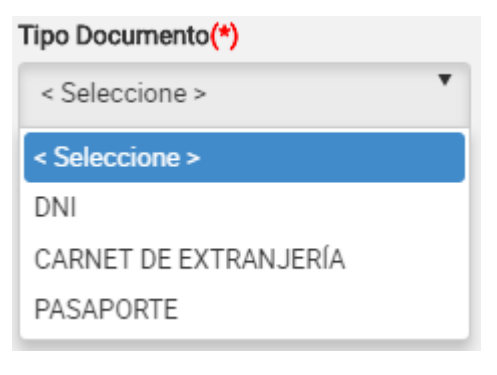

*Figura 36: Selección de tipo de documento*

#### **Acción 3:** Ingresar el número de documento

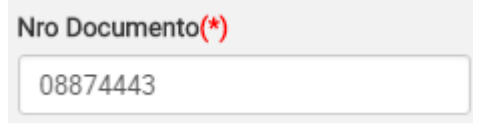

*Figura 37: Ingreso del número de documento*

**Acción 4:** Clic en el botón "**Buscar**"

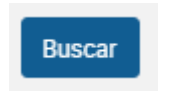

*Figura 38: Presiona el botón "Buscar"*

**Nota:** Cabe recordar que el docente debe pertenecer a la IIEE que le corresponde y el docente debe estar registrado en SIAGIE, de lo contrario el sistema muestra el siguiente mensaje.

Mensaje informativo

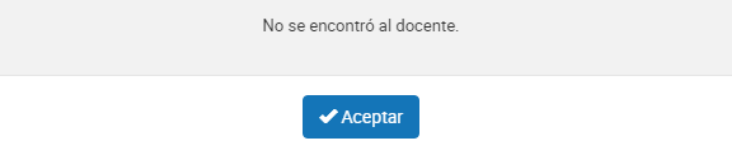

*Figura 39: Mensaje informativo sobre la búsqueda de docente*

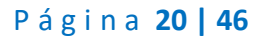

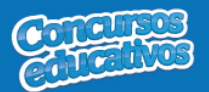

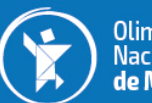

Olimpiada<br>Nacional Escolar de Matemática

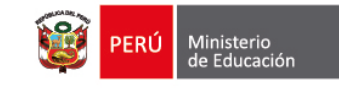

Si las condiciones se cumplen el sistema trae información del docente desde SIAGIE y completa automáticamente los siguientes campos del formulario: "**Apellido Paterno**", "**Apellido Materno**" y "**Nombres**".

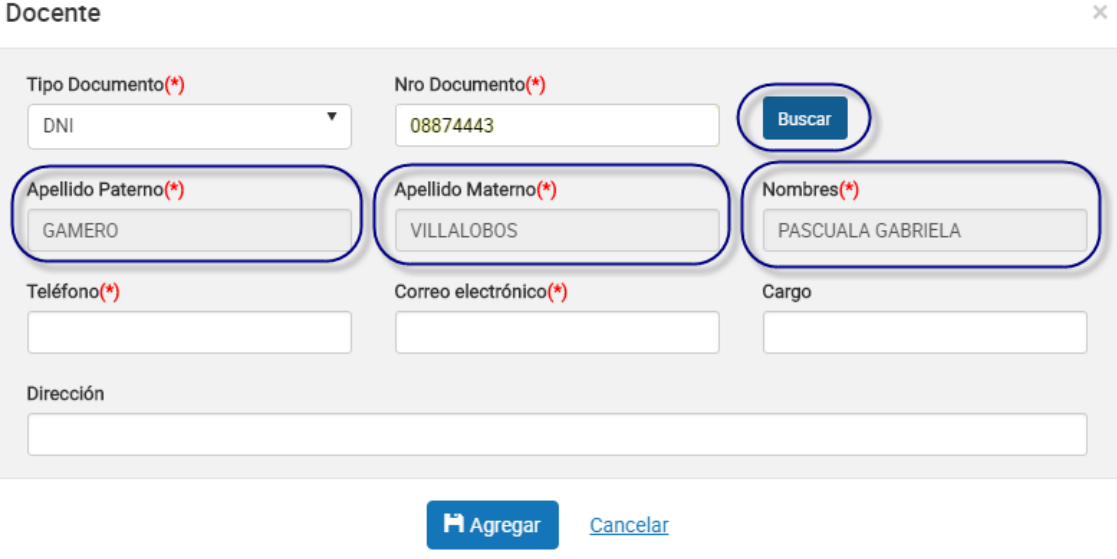

*Figura 40: Campos con la información del docente posterior a la búsqueda por Nro. Documento*

**Acción 5:** Ingresar número del teléfono

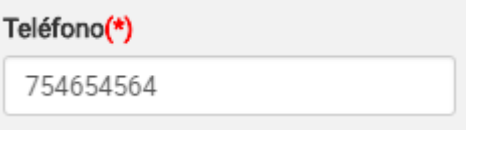

*Figura 41: Ingreso de número telefónico*

**Acción 6:** Ingresar correo electrónico

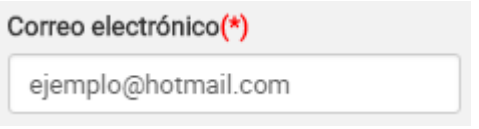

*Figura 42: Ingreso de correo electrónico*

**Acción 7:** Ingresar el cargo del docente *(Es opcional)*

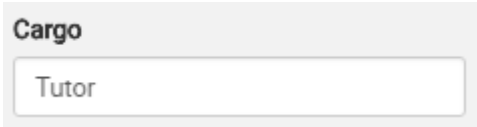

*Figura 43: Ingreso del cargo*

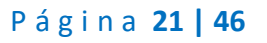

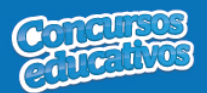

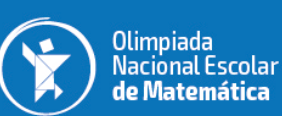

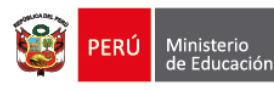

 $\overline{\times}$ 

# **Acción 8:** Ingresar dirección

#### Dirección

Av miramar 43 MIRAFLORES LIMA

*Figura 44: Ingreso de dirección*

#### Docente

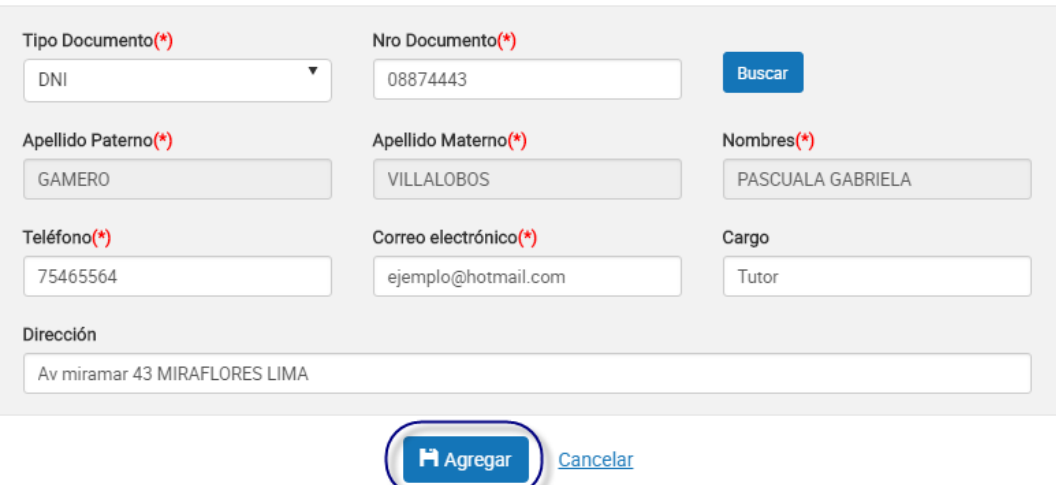

*Figura 45: Agregar el registro del docente*

#### **Acción 11:** Clic en el botón "**Agregar**".

Si el usuario no ingresa los campos obligatorios el sistema muestra la siguiente imagen.

#### Mensaje informativo

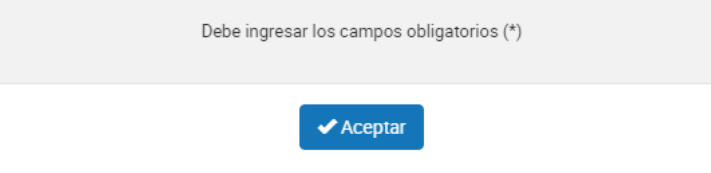

*Figura 46: Mensaje informativo de ingresar campos obligatorios*

Si el registro es correcto el sistema cierra la ventana y agrega el registro del docente en la segunda grilla con la opción de "**Eliminar"** en la columna "**Acción**" de ser necesario. Esto con la finalidad de permitir al usuario poder

#### Página **22 | 46**

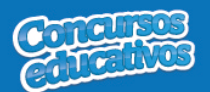

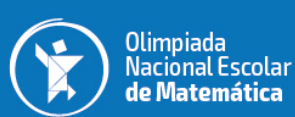

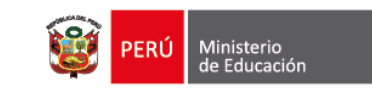

cambiar otro docente si se requiere. *(Recordar que el sistema solo permite agregar un docente por ficha ganador).*

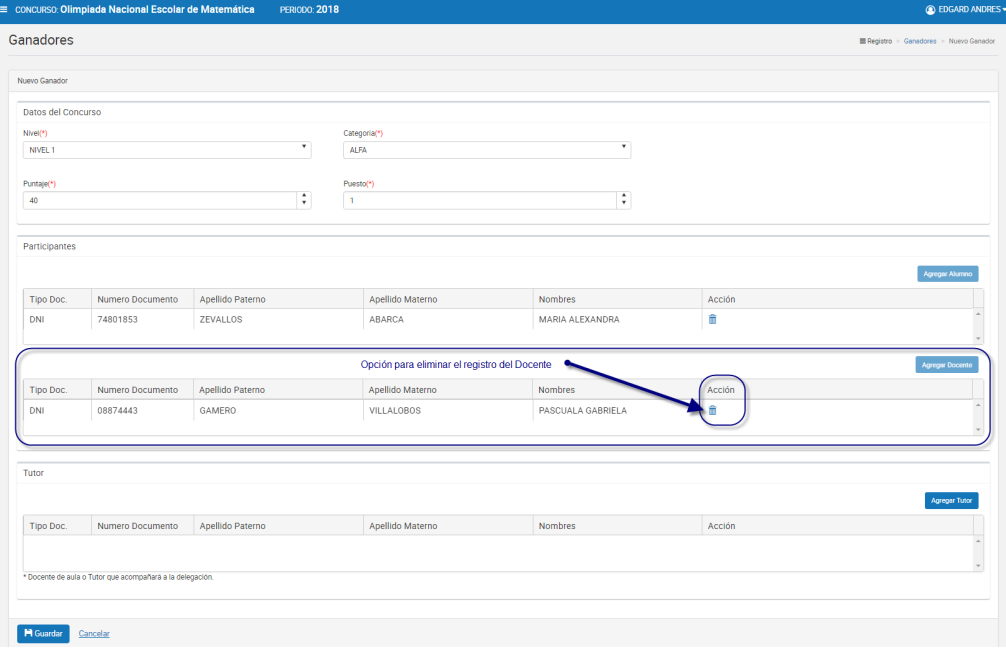

*Figura 47: Registro de Docente agregado*

**Nota:** El usuario puede realizar la eliminación, búsqueda y selección del docente tantas veces vea conveniente recordando que el sistema solo puede admitir un docente en el registro para una ficha de ganador.

**Acción 12:** Continuar con el siguiente flujo "**C) Agregar Tutor**".

#### o **C) Agregar Tutor**

**Acción 1:** Clic en el botón "**Agregar**"

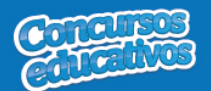

I

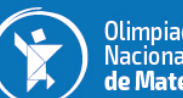

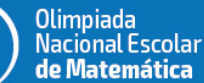

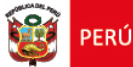

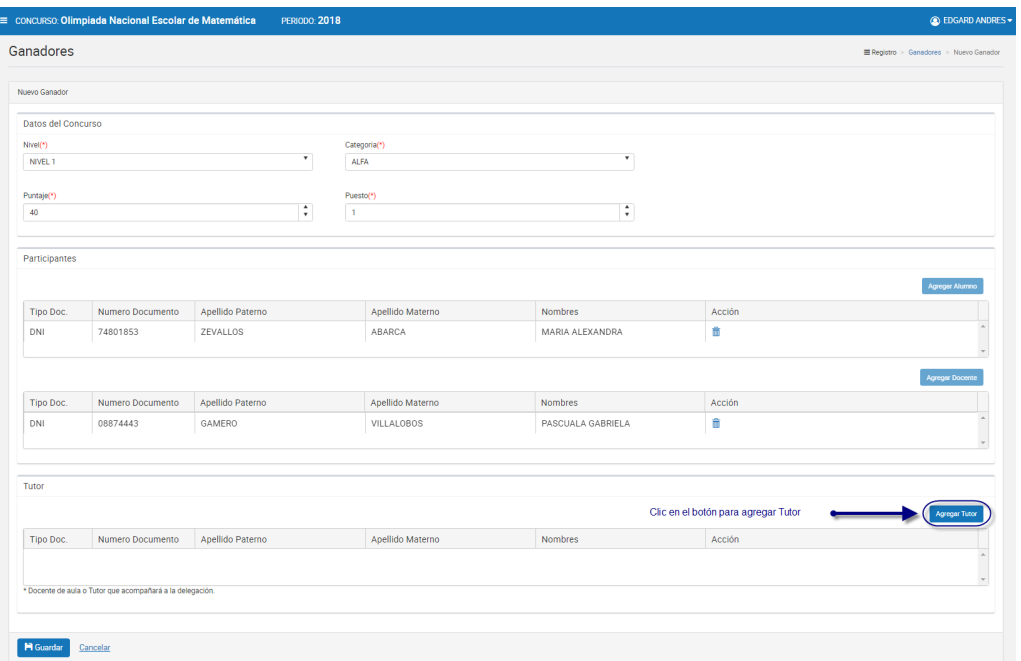

#### *Figura 48: Agregar "Tutor"*

El sistema mostrará la siguiente ventana:

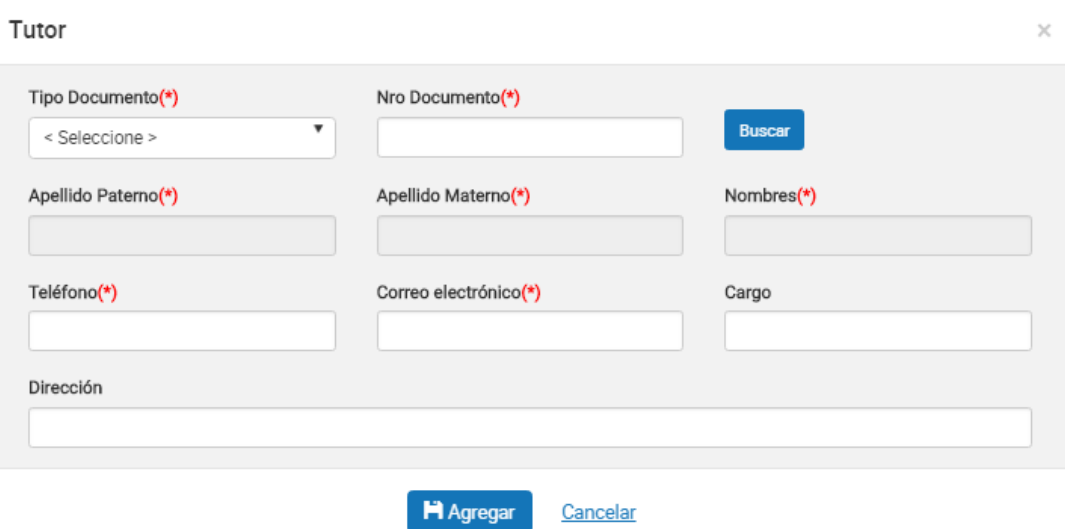

*Figura 49: Ventana para agregar un tutor*

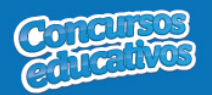

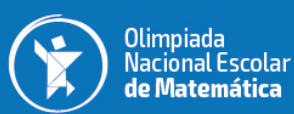

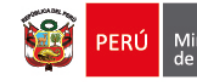

#### **Acción 2:** Seleccionar Tipo de Documento

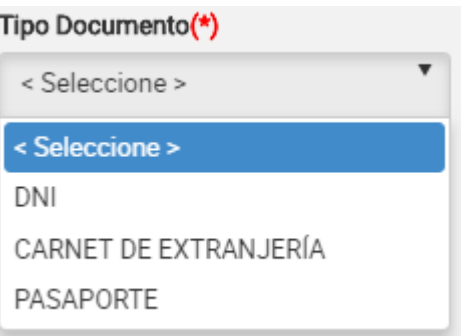

*Figura 50: Selección de tipo de documento*

#### **Acción 3:** Ingresar el número de documento

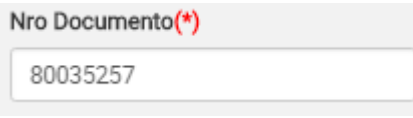

*Figura 51: Ingreso del número de documento*

#### **Acción 4:** Clic en el botón "**Buscar**"

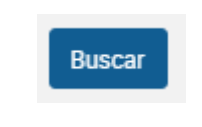

*Figura 52: Presiona el botón "Buscar"*

**Nota:** Cabe recordar que el tutor debe pertenecer a la IIEE que le corresponde y el docente debe estar registrado en SIAGIE, de lo contrario el sistema muestra el siguiente mensaje.

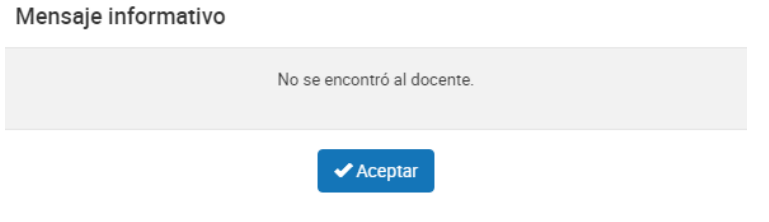

*Figura 53: Mensaje informativo sobre la búsqueda de tutor (docente)*

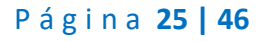

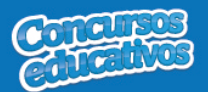

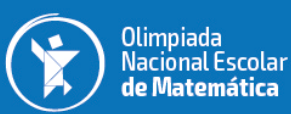

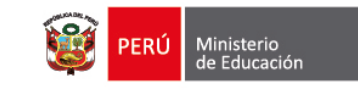

Si las condiciones se cumplen el sistema trae información del docente desde SIAGIE y completa automáticamente los siguientes campos del formulario: "**Apellido Paterno**", "**Apellido Materno**" y "**Nombres**".

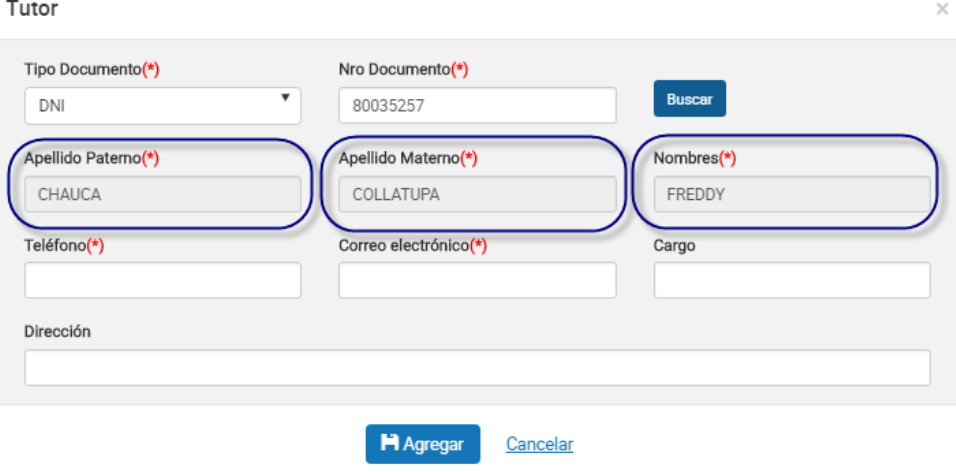

*Figura 54: Campos con la información del tutor posterior a la búsqueda por Nro. Documento*

#### **Acción 5:** Ingresar número del teléfono

#### Teléfono(\*)

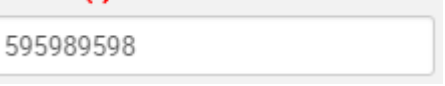

*Figura 55: Ingreso de número telefónico*

#### **Acción 6:** Ingresar correo electrónico

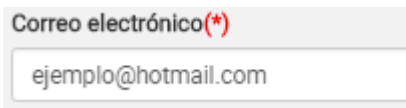

*Figura 56: Ingreso de correo electrónico*

**Acción 7:** Ingresar cargo (Es opcional)

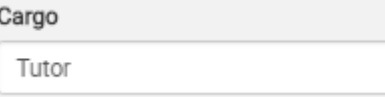

*Figura 57: Ingresar Cargo*

**Acción 8:** Ingresar dirección (Es opcional)

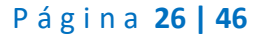

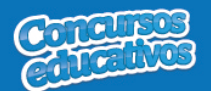

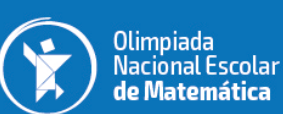

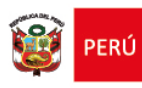

#### Dirección

AV LOS NOGALES 4587 *Figura 58: Ingreso de dirección* Tutor Tipo Documento(\*) Nro Documento(\*) Buscar v DNI 80035257 Apellido Materno(\*) Apellido Paterno(\*) Nombres(\*) CHAUCA COLLATUPA FREDDY Teléfono(\*) Correo electrónico(\*) Cargo 595989598 ejemplo@hotmail.com Tutor Dirección AV LOS NOGALES 4587 **H** Agregar Cancelar

*Figura 59: Agregar el registro del tutor*

**Acción 11:** Clic en el botón "**Agregar**".

Si el usuario no ingresa los campos obligatorios el sistema muestra la siguiente imagen.

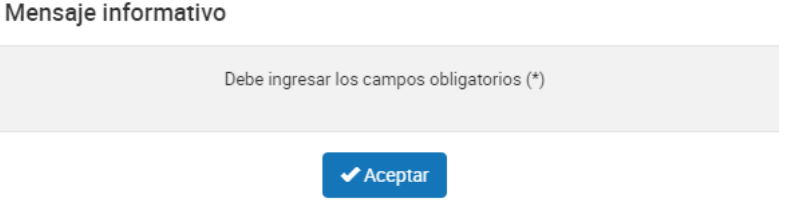

*Figura 60: Mensaje informativo de ingresar campos obligatorios*

Si el registro es correcto el sistema cierra la ventana y agrega el registro del tutor en la tercera grilla con la opción de "**Eliminar"** en la columna "**Acción**" de ser necesario. Esto con la finalidad de permitir al usuario poder cambiar otro tutor si se requiere. *(Recordar que el sistema solo permite agregar un apoderado por ficha ganador y por nivel al que pertenece).*

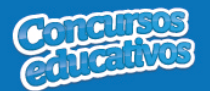

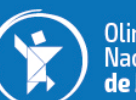

Olimpiada<br>Nacional Escolar de Matemática

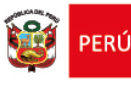

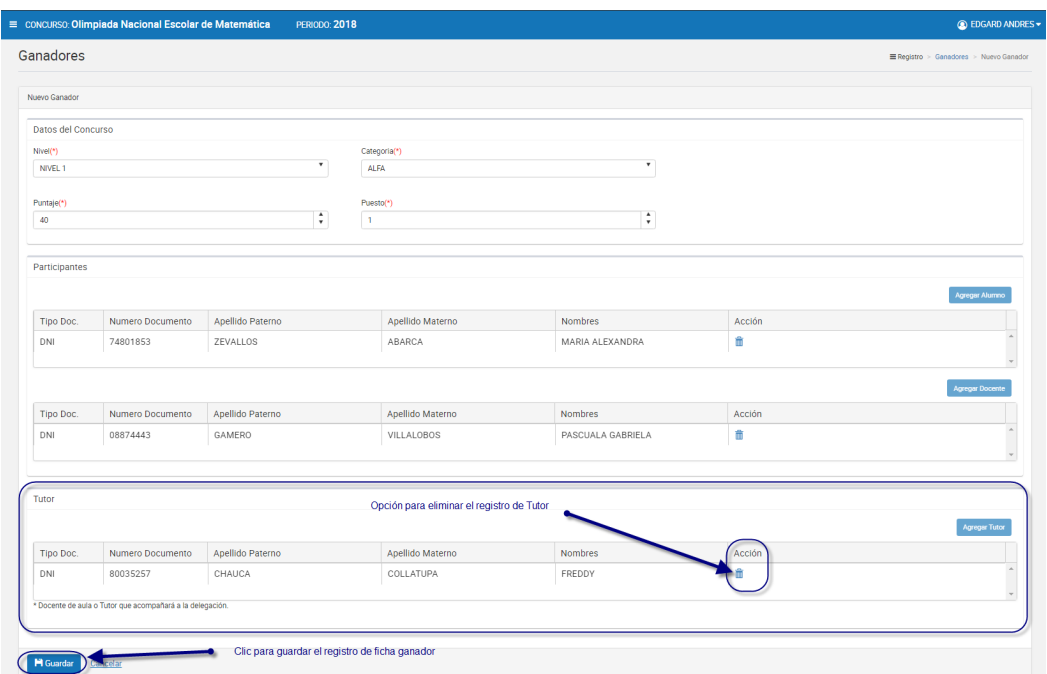

*Figura 61: Registro de Tutor agregado*

**Nota:** El usuario puede realizar la eliminación, búsqueda y selección del tutor tantas veces vea conveniente recordando que el sistema solo puede admitir un tutor en el registro para una ficha de ganador.

**Acción 12:** Clic en el botón "**Guardar**". El sistema guarda la información de la ficha ganador y muestra el siguiente mensaje de confirmación.

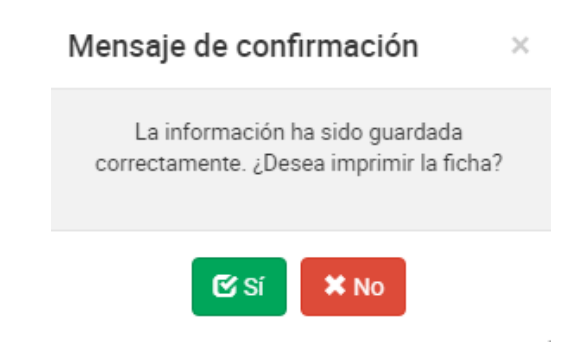

*Figura 62: Mensaje de confirmación para imprimir la ficha*

**Acción 13:** Clic en el botón "**Si**". El sistema descargará automáticamente la ficha resumen para su visualización tal y como se explica en la acción **"Imprimir" del punto 3.2.1 Ficha Ganador.** Si el usuario presiona el botón "**No**" se cierra el mensaje y el sistema retorna a la pantalla principal de ganadores.

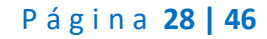

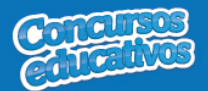

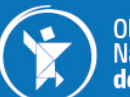

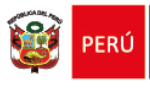

# Ø *Modificar*

Permite modificar una ficha de ganador.

**Paso 1:** Clic en el botón "**Editar**" de la columna "**Acción**" del listado de registros.

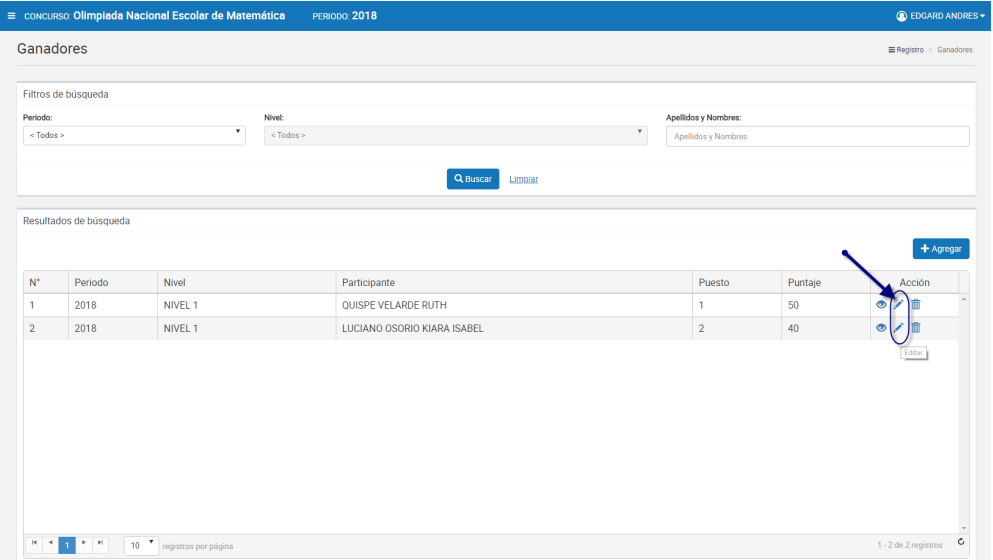

*Figura 63: Editar el registro deseado de la lista*

**Paso 2:** Modificar los valores del formulario según las acciones permitidas en la opción "**Agregar**" del menú "**3.2.1. Ficha Ganador**". Todos los campos pueden ser modificados y se muestran en la siguiente pantalla.

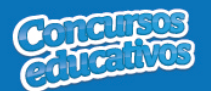

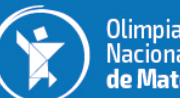

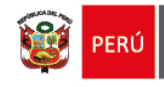

|                                | CONCURSO: Olimpiada Nacional Escolar de Matemática        | <b>PERIODO: 2018</b> |                               |                          | <b>C</b> EDGARD ANDRE                                                           |
|--------------------------------|-----------------------------------------------------------|----------------------|-------------------------------|--------------------------|---------------------------------------------------------------------------------|
| Ganadores                      |                                                           |                      |                               |                          | Registro > Ganadores > Editar Ganador                                           |
| Editar Ganador                 |                                                           |                      |                               |                          |                                                                                 |
| Datos del Concurso             |                                                           |                      |                               |                          |                                                                                 |
| Nivel(*)<br>NIVEL <sub>1</sub> |                                                           | ۰                    | Categoria(*)<br>ALFA          | $\overline{\phantom{a}}$ |                                                                                 |
| Puntaje(*)                     |                                                           |                      | Puesto(*)                     | $\blacktriangle$         | <b>Todos los campos permite</b><br>modificar                                    |
| 40                             |                                                           | ÷                    | $\overline{\mathbf{2}}$       | $\mathbf{v}$             |                                                                                 |
| Participantes                  |                                                           |                      |                               |                          |                                                                                 |
|                                |                                                           |                      |                               |                          | Si desea cambiar de Alumno primero debe<br><b>Agregar Alumno</b><br>"Eliminar"  |
| Tipo Doc.                      | Numero Documento                                          | Apellido Paterno     | Apellido Materno              | <b>Nombres</b>           | Acción                                                                          |
| DNI                            | 71668067                                                  | LUCIANO              | OSORIO                        | KIARA ISABEL             | G                                                                               |
|                                |                                                           |                      |                               |                          | Si desea cambiar de Docente primero debe<br><b>Agregar Docent</b><br>"Eliminar" |
| Tipo Doc.                      | Numero Documento                                          | Apellido Paterno     | Apellido Materno              | <b>Nombres</b>           | Acción                                                                          |
| DNI                            | 08874443                                                  | GAMERO               | VILLALOBOS                    | PASCUALA GABRIELA        | 信                                                                               |
|                                |                                                           |                      |                               |                          |                                                                                 |
| Tutor                          |                                                           |                      |                               |                          |                                                                                 |
|                                |                                                           |                      |                               |                          | Si desea cambiar de Tutor primero debe<br>gregar Tuto<br>"Eliminar"             |
| Tipo Doc.                      | Numero Documento                                          | Apellido Paterno     | Apellido Materno              | <b>Nombres</b>           | Acción                                                                          |
| DNI                            | 10551139                                                  | <b>HUAITA</b>        | ACHA                          | RUBEN WILLIAMS           | f                                                                               |
|                                | * Docente de aula o Tutor que acompañará a la delegación. |                      |                               |                          |                                                                                 |
|                                |                                                           |                      | Clic en el botón para guardar |                          |                                                                                 |
|                                |                                                           |                      | loscambiso realizados         |                          |                                                                                 |

*Figura 64: Modificar Ficha Ganadores*

**Nota:** Puede cambiar de Alumno, Docente o Tutor según corresponda pero se requiere eliminarlos primero con el ícono  $\overline{m}$  y posteriormente clic en el botón "**Agregar Alumno**", "**Agregar Docente**" o "**Agregar Apoderado**".

### Ø *Eliminar*

Permite eliminar una ficha de ganador.

**Paso 1:** Clic en el botón "**Eliminar**" de la columna "**Acción**" del listado de registros.

| Ganadores<br>Filtros de búsqueda<br>Apellidos y Nombres:<br>Nivel:<br>Periodo:<br>۰<br>$\tau$<br>< Todos ><br><todos><br/>Apellidos y Nombres<br/>Q Buscar<br/>Limpian<br/>Resultados de búsqueda<br/>+ Agregar<br/>Puesto<br/><math display="inline">\mathsf{N}^*</math><br/>Periodo<br/>Nivel<br/>Participante<br/>Puntaje<br/>Acción<br/><math>\bullet</math><br/>NIVEL 1<br/>QUISPE VELARDE RUTH<br/>Ħ<br/>2018<br/>50<br/>1<br/><math>\mathbf{1}</math></todos> |            |                                                                   | CONCURSO: Olimpiada Nacional Escolar de Matemática | <b>PERIODO: 2018</b>        |            |    | <b>C</b> EDGARD ANDRES - |              |
|----------------------------------------------------------------------------------------------------|------------|-------------------------------------------------------------------|----------------------------------------------------|-----------------------------|------------|----|--------------------------|--------------|
|                                                                                                    |            |                                                                   |                                                    |                             |            |    | E Registro > Ganadores   |              |
|                                                                                                    |            |                                                                   |                                                    |                             |            |    |                          |              |
|                                                                                                    |            |                                                                   |                                                    |                             |            |    |                          |              |
|                                                                                                    |            |                                                                   |                                                    |                             |            |    |                          |              |
|                                                                                                    |            |                                                                   |                                                    |                             |            |    |                          |              |
|                                                                                                    |            |                                                                   |                                                    |                             |            |    |                          |              |
|                                                                                                    |            |                                                                   |                                                    |                             |            |    |                          |              |
|                                                                                                    |            |                                                                   |                                                    |                             |            |    |                          |              |
|                                                                                                    |            |                                                                   |                                                    |                             |            |    |                          |              |
|                                                                                                    |            |                                                                   |                                                    |                             |            |    |                          |              |
|                                                                                                    | $\sqrt{2}$ | 2018                                                              | NIVEL 1                                            | LUCIANO OSORIO KIARA ISABEL | $\sqrt{2}$ | 40 | $\bullet$<br>侖           |              |
|                                                                                                    |            |                                                                   |                                                    |                             |            |    |                          |              |
|                                                                                                    |            |                                                                   |                                                    |                             |            |    |                          |              |
|                                                                                                    |            |                                                                   |                                                    |                             |            |    |                          |              |
|                                                                                                    |            |                                                                   |                                                    |                             |            |    |                          |              |
|                                                                                                    |            |                                                                   |                                                    |                             |            |    |                          |              |
|                                                                                                    |            |                                                                   |                                                    |                             |            |    |                          |              |
|                                                                                                    |            |                                                                   |                                                    |                             |            |    |                          |              |
|                                                                                                    |            | $\mathbb{R}^n$ , $\mathbb{R}^n$ , $\mathbb{R}^n$ , $\mathbb{R}^n$ | registros por página<br>10 <sub>10</sub>           |                             |            |    | 1 - 2 de 2 registros     | $\mathtt{C}$ |

*Figura 65: Eliminar el registro deseado de la lista*

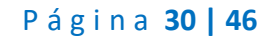

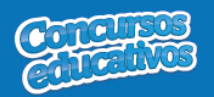

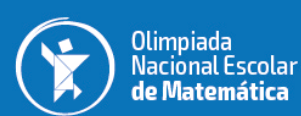

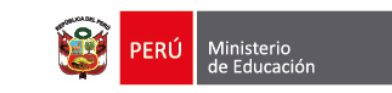

**Paso 2:** Clic en la opción "**Sí**" del mensaje de confirmación.

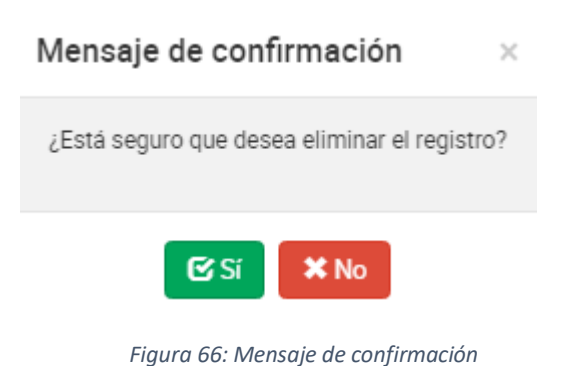

El sistema muestra el siguiente resultado.

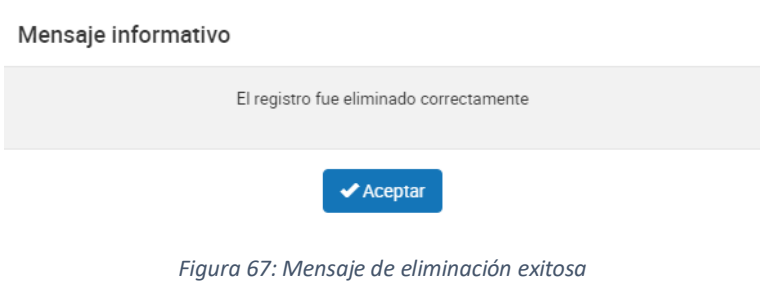

# Ø *Imprimir*

Permite descargar la información de la ficha de ganadores en un archivo PDF. **Paso 1:** Clic en el botón "**Ver**" de la columna "**Acción**" del listado de registros.

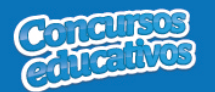

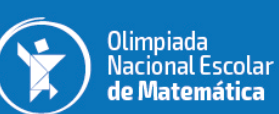

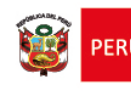

| $\textsf{Sice}$ situma de información de participantes |                                                      |                                    |                                                    |                                                  | <b>B</b> RIG                   |
|--------------------------------------------------------|------------------------------------------------------|------------------------------------|----------------------------------------------------|--------------------------------------------------|--------------------------------|
| Bienvenido(a),<br><b>BULEJE VELASQUEZ</b>              | E CONCURSO: Olimpiada Nacional Escolar de Matemática |                                    | <b>PERIODO: 2018</b>                               |                                                  | <b>C</b> EDGARD ANDRES -       |
| Rol: Director IIEE                                     | Ganadores                                            |                                    |                                                    |                                                  | Registro > Ganadores           |
| Institución Educativa:<br>6008 JOSE ANTONIO DAPELO     | Filtros de búsqueda                                  |                                    |                                                    |                                                  |                                |
| Código Modular: 1272186<br>Nivel: Secundaria           | Periodo:                                             | Nivel:                             |                                                    | Apellidos y Nombres:                             |                                |
| Último acceso: 03/07/2018 09:23:26 a.m.                | <todos></todos>                                      | $\cdot$<br><todos></todos>         |                                                    | $\boldsymbol{\mathrm{v}}$<br>Apellidos y Nombres |                                |
| # Inicio                                               |                                                      |                                    |                                                    |                                                  |                                |
| v.<br>$\equiv$ Registro                                |                                                      |                                    | Q Buscar<br>Limpian                                |                                                  |                                |
| <b>T</b> Ganadores<br>E Ficha resumen                  | Resultados de búsqueda                               |                                    |                                                    |                                                  |                                |
| <b>Idd</b> Reportes                                    |                                                      |                                    |                                                    |                                                  | + Agregar                      |
|                                                        |                                                      |                                    |                                                    |                                                  |                                |
|                                                        | $\mathbb{N}^*$<br>Periodo                            | Nivel                              | Participante                                       | Puesto<br>Puntaje                                | Acción                         |
|                                                        | $\overline{1}$<br>2018<br>$\sqrt{2}$<br>2018         | NIVEL 1<br>NIVEL 1                 | QUISPE VELARDE RUTH<br>LUCIANO OSORIO KIARA ISABEL | 50<br>$\,$ 1 $\,$<br>$\sqrt{2}$<br>40            | Ĥ<br>$\bullet$<br>Ħ            |
|                                                        |                                                      |                                    |                                                    |                                                  |                                |
|                                                        |                                                      |                                    |                                                    |                                                  |                                |
|                                                        |                                                      |                                    |                                                    |                                                  |                                |
|                                                        |                                                      |                                    |                                                    |                                                  |                                |
|                                                        |                                                      |                                    |                                                    |                                                  |                                |
|                                                        |                                                      |                                    |                                                    |                                                  |                                |
|                                                        |                                                      |                                    |                                                    |                                                  |                                |
|                                                        |                                                      |                                    |                                                    |                                                  |                                |
|                                                        | $H = 4$<br>$p$ H                                     | $10$ $\sigma$ registros por página |                                                    |                                                  | 1 - 2 de 2 registros $\bullet$ |
|                                                        |                                                      |                                    |                                                    |                                                  |                                |
|                                                        |                                                      |                                    |                                                    |                                                  |                                |
|                                                        |                                                      |                                    |                                                    |                                                  |                                |
|                                                        |                                                      |                                    |                                                    |                                                  |                                |
|                                                        |                                                      |                                    |                                                    |                                                  |                                |
| RptFormatoFichaOpdf ^                                  |                                                      |                                    |                                                    |                                                  | Mostrar todo                   |

*Figura 68: Descargar información de ficha de ganador*

El sistema descarga el archivo y el usuario da clic en el documento PDF para abrir y se muestra el siguiente resultado.

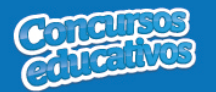

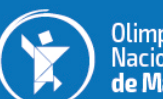

Olimpiada<br>Nacional Escolar<br>**de Matemática** 

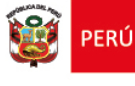

| Ministerio<br>de Educación<br>PERU |                                        |                                                           |                  |                             | <b>SICE</b><br>Sistema de Información de participantes para los concursos educativos |                                    | Nº Pág:1 de 1<br>Fecha: 03/07/2018<br>Hora: 10:17 |                          |
|------------------------------------|----------------------------------------|-----------------------------------------------------------|------------------|-----------------------------|--------------------------------------------------------------------------------------|------------------------------------|---------------------------------------------------|--------------------------|
|                                    |                                        |                                                           |                  | <b>FICHA DE INSCRIPCIÓN</b> |                                                                                      |                                    |                                                   |                          |
|                                    |                                        |                                                           |                  |                             | Olimpiada Nacional Escolar de Matemática 2018                                        |                                    |                                                   |                          |
| DRE:                               | UGEL:<br><b>DRE Lima Metropolitana</b> | UGEL 01 San Juan de<br><b>Miraflores</b>                  |                  | <b>NIVEL:</b>               | UGEL 01 San Juan de<br><b>Miraflores</b>                                             | <b>CATEGORÍA:</b>                  | <b>NIVEL 1</b>                                    |                          |
| <b>Institución Educativa:</b>      | 6008 JOSE ANTONIO DAPELO               |                                                           |                  |                             |                                                                                      | <b>Código Modular:</b>             | 1272186                                           |                          |
| Dirección:                         | <b>JIRON CASTILLA S/N</b>              |                                                           | <b>Distrito:</b> | <b>LURIN</b>                | <b>Provincia:</b>                                                                    | <b>LIMA</b>                        |                                                   |                          |
| <b>Teléfono:</b>                   | 3673295-986883516                      | <b>Correo electrónico:</b>                                |                  |                             |                                                                                      |                                    |                                                   |                          |
|                                    |                                        | <b>Datos del Estudiante</b>                               |                  |                             |                                                                                      | Datos de su docente de aula        |                                                   |                          |
| <b>Apellidos</b>                   | <b>Nombres</b>                         | Nro.<br><b>Documento</b>                                  | Grado            | <b>Puntaje</b>              | <b>Apellidos</b>                                                                     | <b>Nombres</b>                     | Nro.<br><b>Documento</b>                          | Código<br><b>Modular</b> |
| QUISPE VELARDE                     | <b>RUTH</b>                            | 73764796                                                  | <b>SEGUNDO</b>   |                             | <b>50 GAMERO VILLALOBOS</b>                                                          | <b>PASCUALA</b><br><b>GABRIELA</b> | 08874443                                          | 1272186                  |
| <b>LUCIANO OSORIO</b>              | <b>KIARA ISABEL</b>                    |                                                           | <b>SEGUNDO</b>   |                             | <b>40 GAMERO VILLALOBOS</b>                                                          | <b>PASCUALA</b><br><b>GABRIELA</b> | 08874443                                          | 1272186                  |
|                                    |                                        | Docente de aula o Tutor (que acompañará a la delegación): |                  |                             |                                                                                      |                                    |                                                   |                          |
| <b>Apellidos</b>                   |                                        | <b>Nombres</b>                                            | Nro.             | <b>Documento</b>            |                                                                                      |                                    |                                                   |                          |
| <b>HUAITA ACHA</b>                 |                                        | <b>RUBEN WILLIAMS</b>                                     |                  | 10551139                    |                                                                                      |                                    |                                                   |                          |
|                                    |                                        |                                                           |                  |                             |                                                                                      |                                    |                                                   |                          |
|                                    |                                        |                                                           |                  |                             |                                                                                      |                                    |                                                   |                          |
|                                    |                                        |                                                           |                  |                             |                                                                                      |                                    |                                                   |                          |

*Figura 69: Resultado de descarga de Ficha de Ganador*

**Nota**: La particularidad de esta opción de descargar es que es una lista de ganadores por cada nivel, es decir, el usuario puede dar clic en cualquier ganador que pertenezca al nivel que se desea tener el reporte. Por ejemplo en la **figura 69** que aprecia los 2 ganadores que pertenecen al nivel 1.

#### **3.2.2. Ficha Resumen**

Permite gestionar la ficha de resumen del concurso del periodo actual.

Al ingresar a la opción **Registro/Ficha Resumen** se muestra la siguiente pantalla.

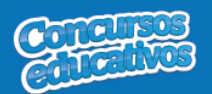

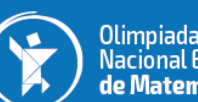

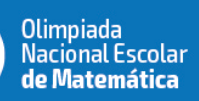

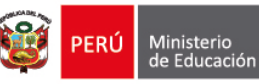

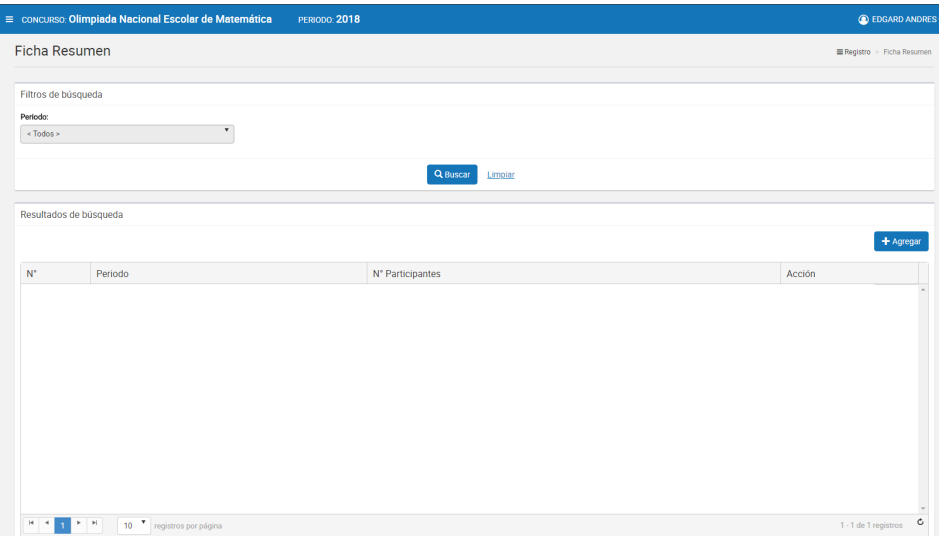

*Figura 70: Pantalla principal de Ficha Resumen*

## Ø *Consultar*

Permite filtrar la ficha resumen por periodo.

#### **Paso 1:** Seleccionar el periodo

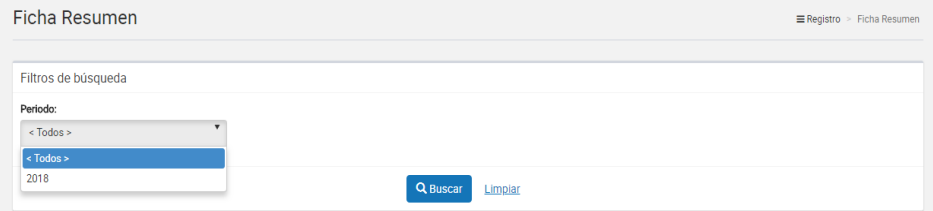

*Figura 71: Selección de criterio de búsqueda (filtro)*

#### **Paso 2:** Clic en el botón "**Buscar**"

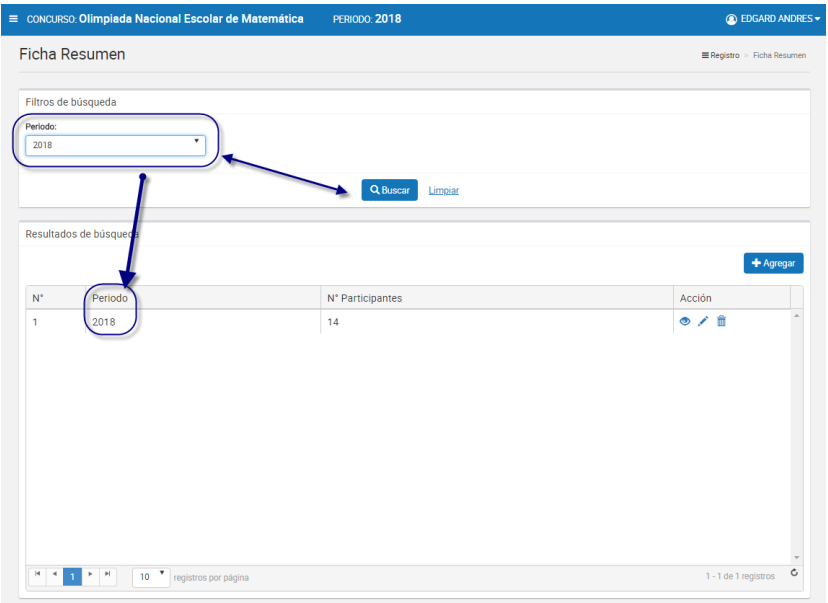

## Página **34 | 46**

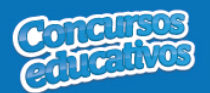

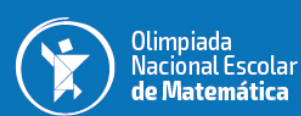

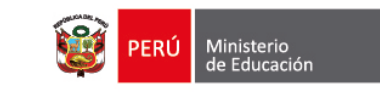

*Figura 72: Resultado de búsqueda según filtros*

### Ø *Agregar*

Permite agregar una nueva ficha resumen al concurso para el periodo actual.

**Paso 1:** Clic en el botón "**Agregar**"

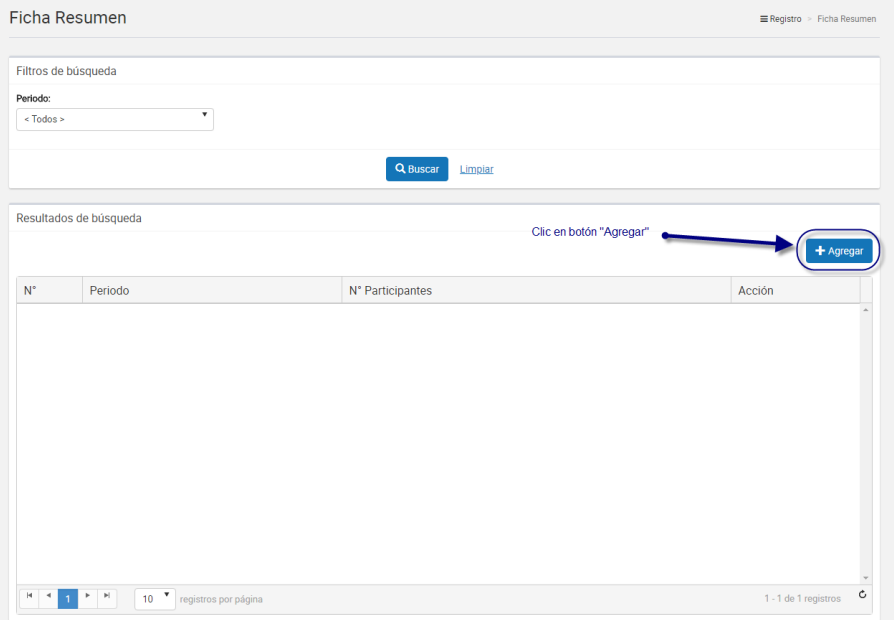

*Figura 73: Selecciona el botón "Agregar"*

**Nota:** Importante recordar que cada concurso solo puede tener una ficha resumen por lo que si el sistema ya tiene una ficha resumen y se presiona el botón "**Agregar**" se muestra el siguiente mensaje.

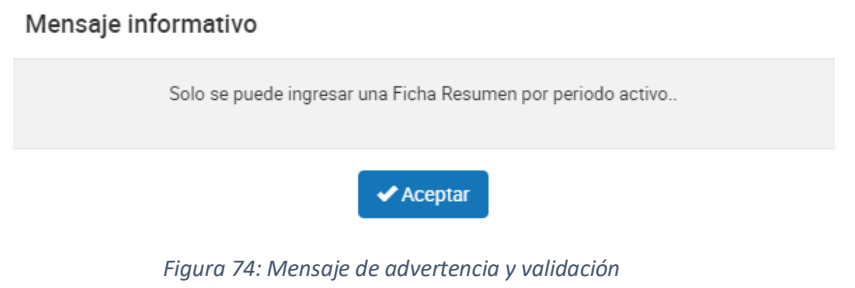

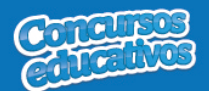

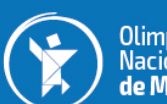

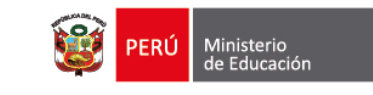

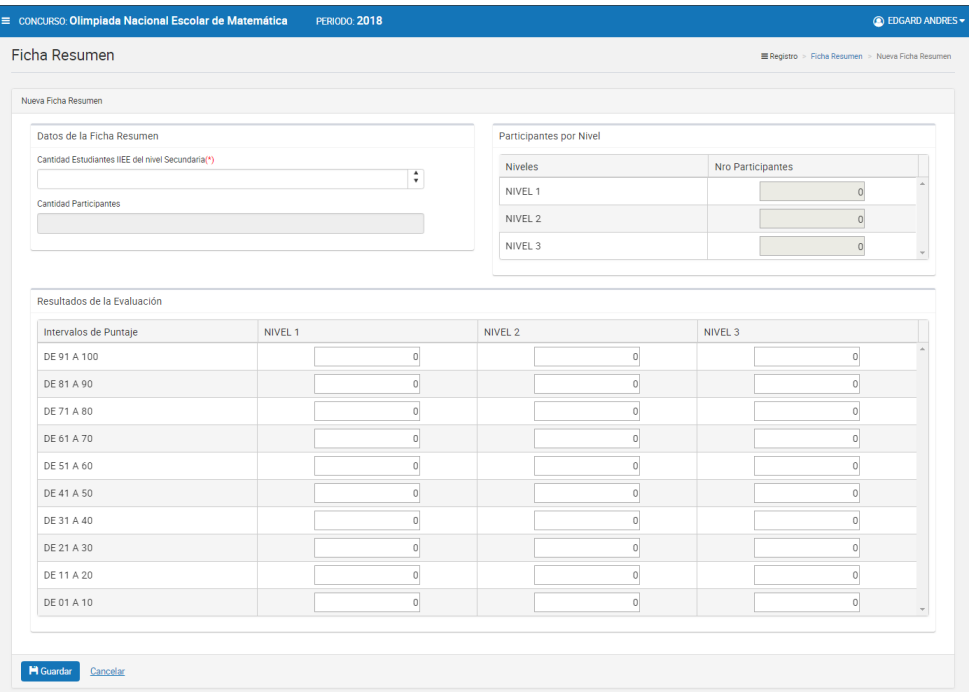

#### **Paso 2:** Ingresar y/o seleccionar los datos del formulario.

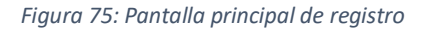

#### **Acción 1:** Ingresar cantidad de Estudiantes.

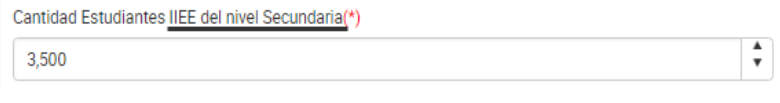

*Figura 76: Ingreso de cantidad de estudiantes*

**Nota**: La parte subrayada que se muestra, el sistema automáticamente especificará el nivel educativo de la IIEE con que se ingresa.

**Acción 2:** Ingresar el número de participantes por cada nivel y cada intervalo de puntaje.

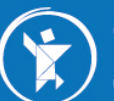

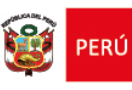

| Resultados de la Evaluación |                |          |          |
|-----------------------------|----------------|----------|----------|
| Intervalos de Puntaje       | NIVEL 1        | NIVEL 2  | NIVEL 3  |
| DE 91 A 100                 | n              | $\Omega$ | $\Omega$ |
| DE 81 A 90                  | n              | n        | $\Omega$ |
| DE 71 A 80                  | $\overline{0}$ | $\Omega$ | $\circ$  |
| DE 61 A 70                  | n              | n        | $\Omega$ |
| DE 51 A 60                  | n              | $\Omega$ | $\Omega$ |
| DE 41 A 50                  | n              | n        | $\Omega$ |
| DE 31 A 40                  | $\Omega$       | $\cap$   | $\Omega$ |
| DE 21 A 30                  | n              | nl       | $\Omega$ |
| DE 11 A 20                  | $\Omega$       | $\Omega$ | $\circ$  |
| DE 01 A 10                  |                |          | $\Omega$ |

*Figura 77: Ingreso de número de participantes*

**Nota:** Los niveles serán cargados en base a la configuración realizada por el Especialista del concurso.

**Acción 3:** Visualizar el cálculo de la cantidad de participantes por nivel que el sistema realiza automáticamente.

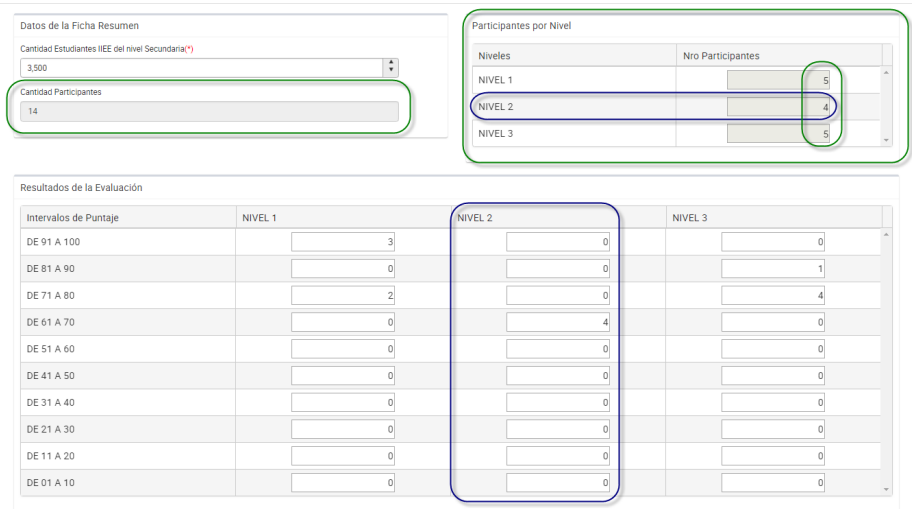

*Figura 78: Visualizar el cálculo de participantes y promedio*

**Paso 4:** Clic en el botón "**Guardar**".

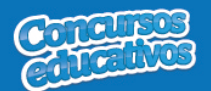

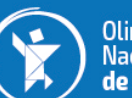

Olimpiada<br>Nacional Escolar<br>**de Matemática** 

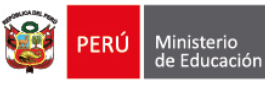

| Ficha Resumen                                     |         |                |                         |                |                   | Registro > Ficha Resumen > Nueva Ficha Resumen |  |
|---------------------------------------------------|---------|----------------|-------------------------|----------------|-------------------|------------------------------------------------|--|
| Nueva Ficha Resumen                               |         |                |                         |                |                   |                                                |  |
| Datos de la Ficha Resumen                         |         |                | Participantes por Nivel |                |                   |                                                |  |
| Cantidad Estudiantes IIEE del nivel Secundaria(*) |         |                | <b>Niveles</b>          |                | Nro Participantes |                                                |  |
| 3.500                                             |         | ÷              | NIVEL 1                 |                |                   | $\sf 5$                                        |  |
| Cantidad Participantes                            |         |                | NIVEL 2                 |                |                   | $\Delta$                                       |  |
| 14                                                |         |                |                         |                |                   |                                                |  |
|                                                   |         |                | NIVEL 3                 |                |                   | $\sqrt{5}$                                     |  |
| Intervalos de Puntaje                             | NIVEL 1 |                | NIVEL 2                 |                | NIVEL 3           |                                                |  |
| DE 91 A 100                                       |         |                |                         |                |                   |                                                |  |
|                                                   |         | $\overline{3}$ |                         | $\mathbf{0}$   |                   | $\mathbf 0$                                    |  |
| DE 81 A 90                                        |         | $\overline{0}$ |                         | $\,0\,$        |                   | 1                                              |  |
|                                                   |         |                |                         |                |                   |                                                |  |
| DE 71 A 80                                        |         | $\sqrt{2}$     |                         | $\circ$        |                   | $\sqrt{4}$                                     |  |
| DE 61 A 70                                        |         | $\overline{0}$ |                         | $\frac{4}{3}$  |                   | $\circ$                                        |  |
| DE 51 A 60                                        |         | $\overline{0}$ |                         | $\circ$        |                   | $\,$ 0 $\,$                                    |  |
| DE 41 A 50                                        |         | $\theta$       |                         | $\overline{0}$ |                   | $\circ$                                        |  |
| DE 31 A 40                                        |         | $\overline{0}$ |                         | $\,0\,$        |                   | $\,0\,$                                        |  |
| DE 21 A 30                                        |         | $\theta$       |                         | $\theta$       |                   | $\,0\,$                                        |  |
| DE 11 A 20                                        |         | $\circ$        |                         | $\circ$        |                   | $\circ$                                        |  |

*Figura 79: Guardar información de ficha resumen*

#### Mensaje informativo

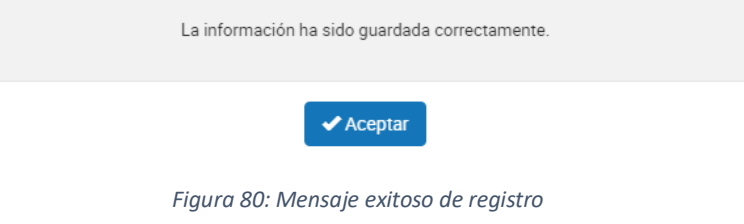

# Ø *Modificar*

Permite modificar la ficha resumen.

**Paso 1:** Clic en el botón "**Editar**" de la columna "**Acción**" del listado de registros.

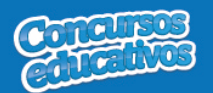

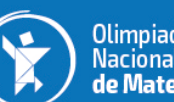

 $\overline{a}$ 

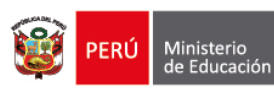

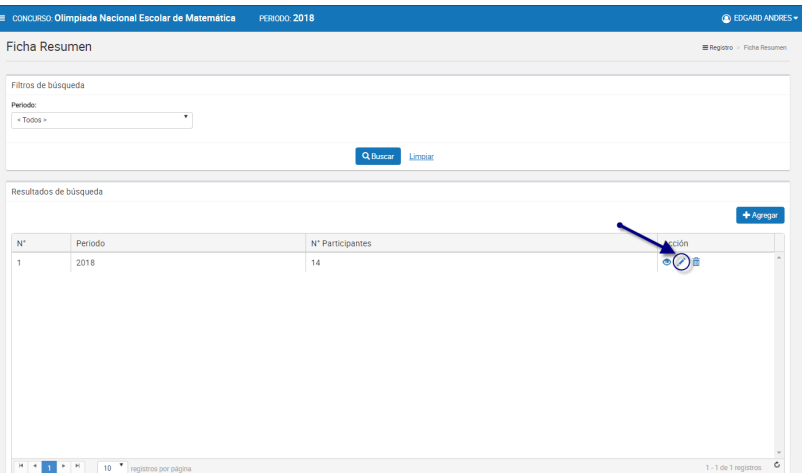

*Figura 81: Editar el registro deseado de la lista*

**Paso 2:** Modificar los valores del formulario según las acciones permitidas en la opción "**Agregar**" del menú "**3.2.2. Ficha Resumen**". Los campos que pueden ser modificados se muestran en la siguiente pantalla.

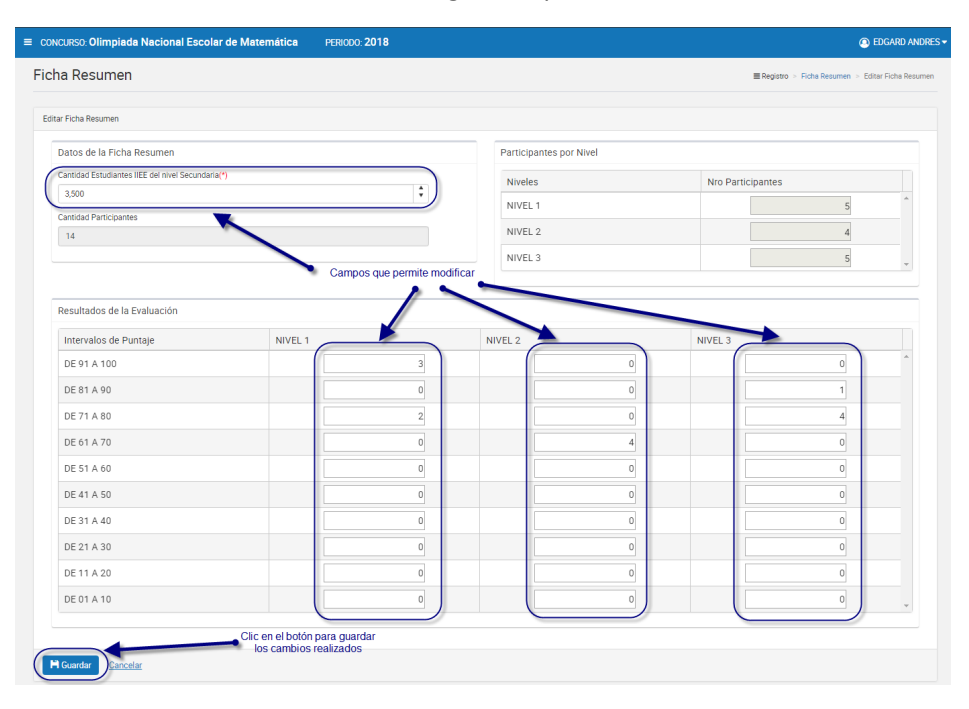

*Figura 82: Modificar Ficha resumen*

# Ø *Eliminar*

Permite eliminar la ficha de resumen del concurso para el periodo actual

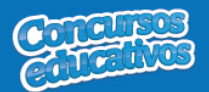

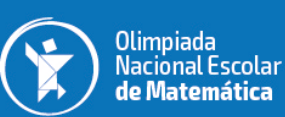

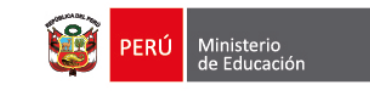

**Paso 1:** Clic en el botón "**Eliminar**" de la columna "**Acción**" del listado de registros.

|                      | ≡ concurso: Olimpiada Nacional Escolar de Matemática | <b>PERIODO: 2018</b>         | <b>C</b> EDGARD ANDRES - |
|----------------------|------------------------------------------------------|------------------------------|--------------------------|
| <b>Ficha Resumen</b> |                                                      |                              | Registro > Ficha Resumen |
| Filtros de búsqueda  |                                                      |                              |                          |
| Periodo:             |                                                      |                              |                          |
| < Todos >            | $\boldsymbol{\mathrm{v}}$                            |                              |                          |
|                      |                                                      |                              |                          |
|                      |                                                      | <b>Q</b> Buscar<br>Limpian   |                          |
|                      |                                                      |                              |                          |
|                      | Resultados de búsqueda                               |                              |                          |
|                      |                                                      |                              | + Agregar                |
|                      |                                                      |                              |                          |
| $N^{\circ}$          | Periodo                                              | N <sup>*</sup> Participantes | Acción                   |
| $\mathbf{1}$         | 2018                                                 | 70                           |                          |
|                      |                                                      |                              |                          |
|                      |                                                      |                              |                          |
|                      |                                                      |                              |                          |
|                      |                                                      |                              |                          |
|                      |                                                      |                              |                          |
|                      |                                                      |                              |                          |
|                      |                                                      |                              |                          |
|                      |                                                      |                              |                          |
|                      |                                                      |                              |                          |
|                      |                                                      |                              |                          |
|                      |                                                      |                              | $\sim$                   |

*Figura 83: Eliminar el registro deseado de la lista*

**Paso 2:** Clic en la opción "**Sí**" del mensaje de confirmación.

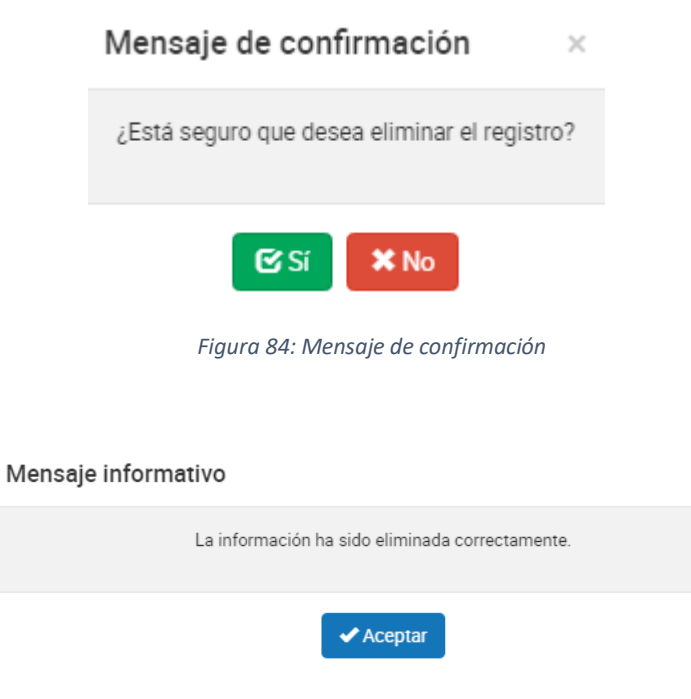

*Figura 85: Mensaje de eliminación exitosa*

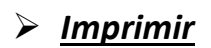

Página **40 | 46**

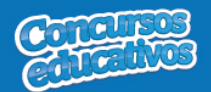

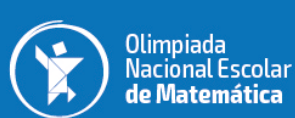

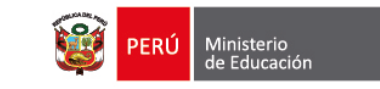

Permite descargar la información de la ficha resumen en un archivo PDF.

**Paso 1:** Clic en el botón "**Ver**" de la columna "**Acción**" del listado de registros.

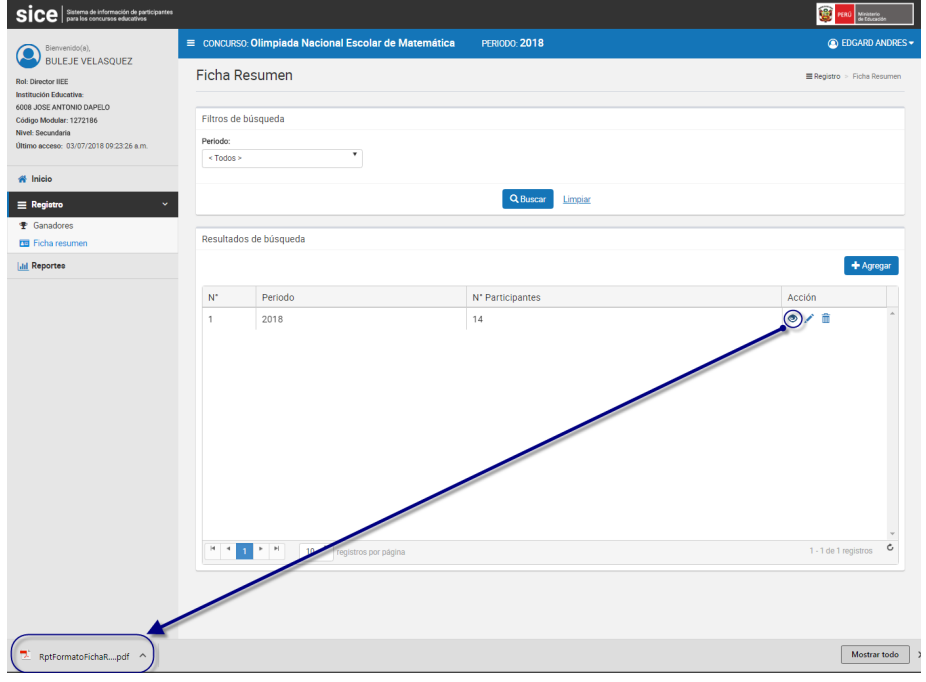

*Figura 86: Descargar información de ficha resumen*

El sistema descarga el archivo y el usuario da clic en el documento PDF para abrir y se muestra el siguiente resultado.

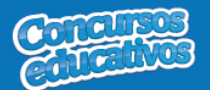

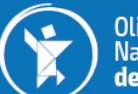

Olimpiada<br>Nacional Escolar<br>**de Matemática** 

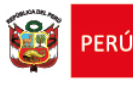

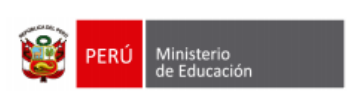

**SICE** 

Nro de Página: 1

Sistema de Información de participantes para los concursos educativos

Fecha: 03/07/2018

Hora: 10:54

#### FICHA ESTADÍSTICA DE ESTUDIANTES PARTICIPANTES (II.EE. / EBA - EBR)

Olimpiada Nacional Escolar de Matemática

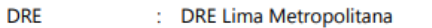

**UGEL** : UGEL 01 San Juan de Miraflores

**IIEE** : 6008 JOSE ANTONIO DAPELO

**GESTIÓN** : Pública de gestión directa

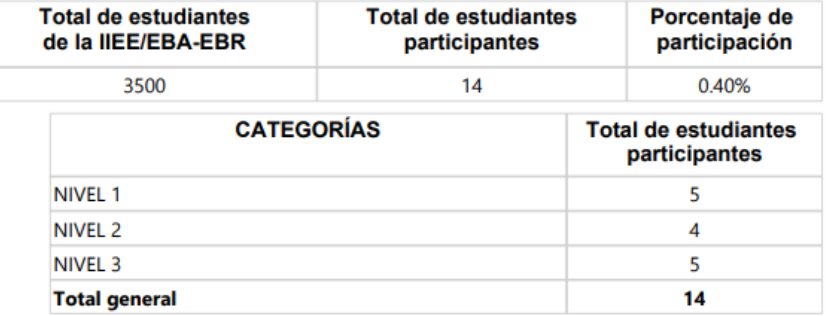

\* Esta ficha consolidada será remitida por cada IE/EBA-EBR, a su UGEL respectiva.

Presidente de la comisión organizadora de la IIEE / EBA-EBR

Usuario:BULEJE VELASQUEZ, EDGARD ANDRES

**SICE v1.0** 

*Figura 87: Resultado de descarga de Ficha resumen*

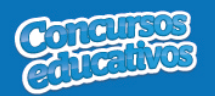

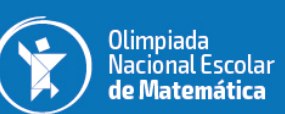

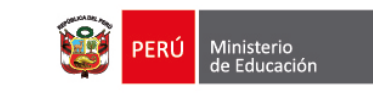

#### **3.3. Reportes**

Opción que permite generar reporte en formato Excel.

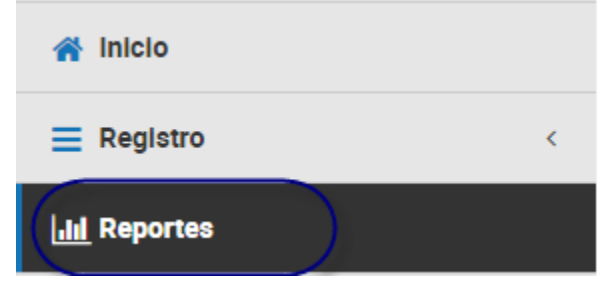

*Figura 88: Opción de menú - Reportes*

Al ingresar a la opción **Reportes** se muestra la siguiente imagen pantalla con los siguientes campos a completar.

- § Periodo
- Categoría
- § **DRE** *(Este campo cargará únicamente la DRE que le corresponde al usuario)*
- § **UGEL** *(Este campo cargará únicamente la UGEL que le corresponde al usuario)*
- § **IIEE** *(Este campo cargará únicamente la IIEE que le corresponde al usuario)*
- § **Tipo de reporte** *(Puede generar dos tipos de reporte: "Reporte de Ganadores" y "Reporte Estadístico")*

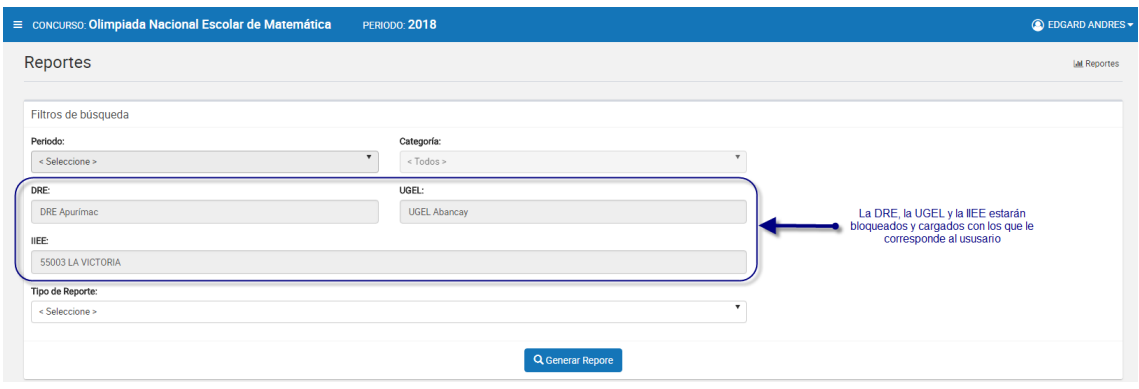

*Figura 89: Formulario de Reporte*

#### **3.3.1. Reporte de Ganadores**

Se completan los datos necesarios y en el campo "Tipo de Reporte" se selecciona la opción "**Reporte de Ganadores**" como se muestra en la siguiente imagen.

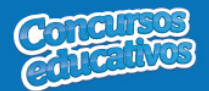

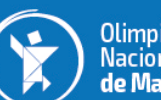

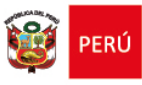

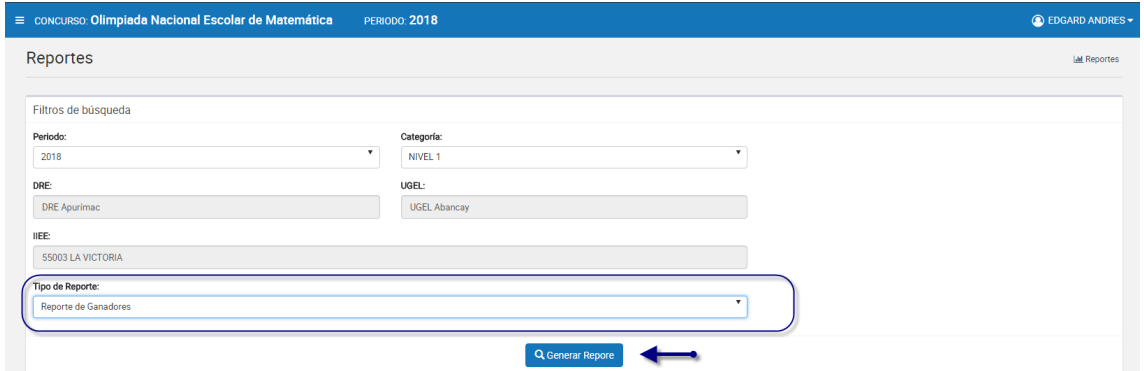

*Figura 90: Generar Reporte de Ganadores*

Luego el usuario presiona el botón "**Generar Reporte**" y el sistema descarga automáticamente el reporte como se muestra la siguiente imagen.

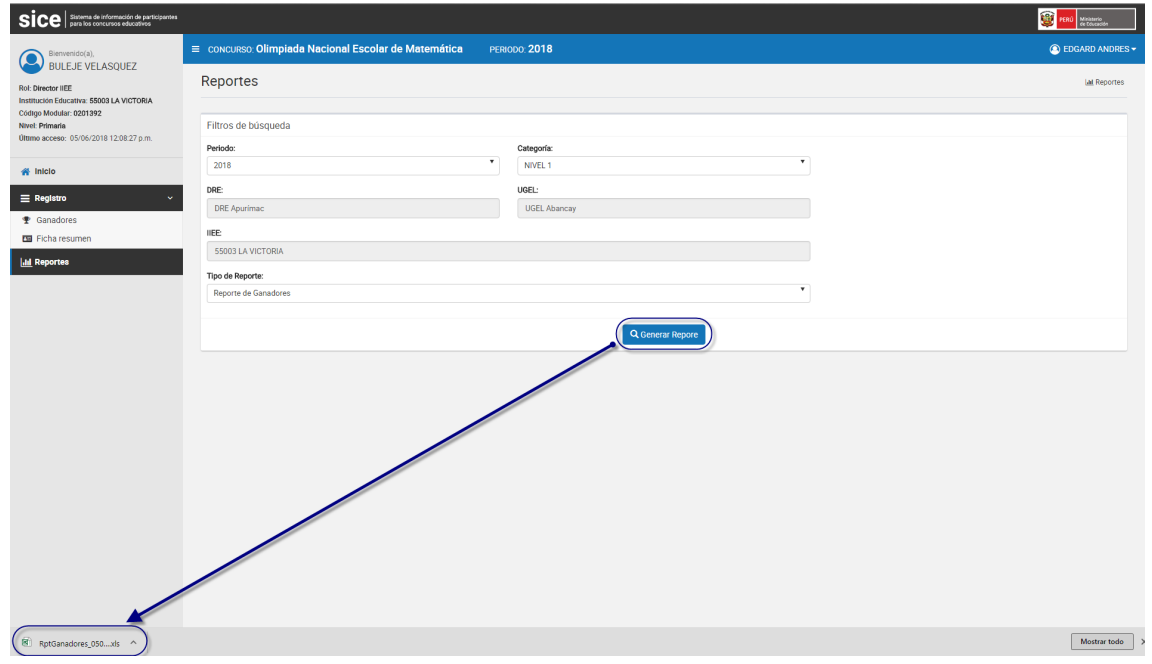

*Figura 91: Descarga de reporte generado*

El resultado del reporte generado es el siguiente.

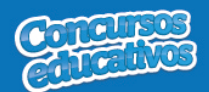

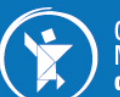

Olimpiada<br>Nacional Escolar<br>**de Matemática** 

PERÚ

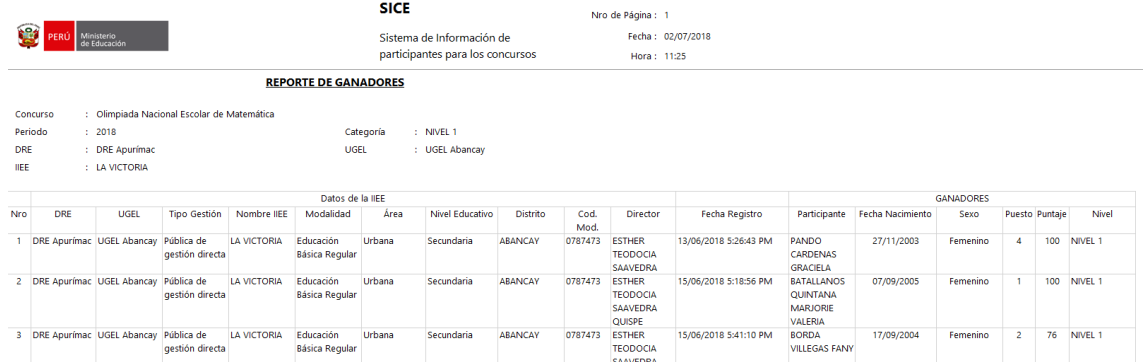

*Figura 92: Reporte de Ganadores en formato Excel.*

#### **3.3.2. Reporte Estadístico**

Se completan los datos necesarios y en el campo "Tipo de Reporte" se selecciona la opción "**Reporte Estadístico**" como se muestra en la siguiente imagen.

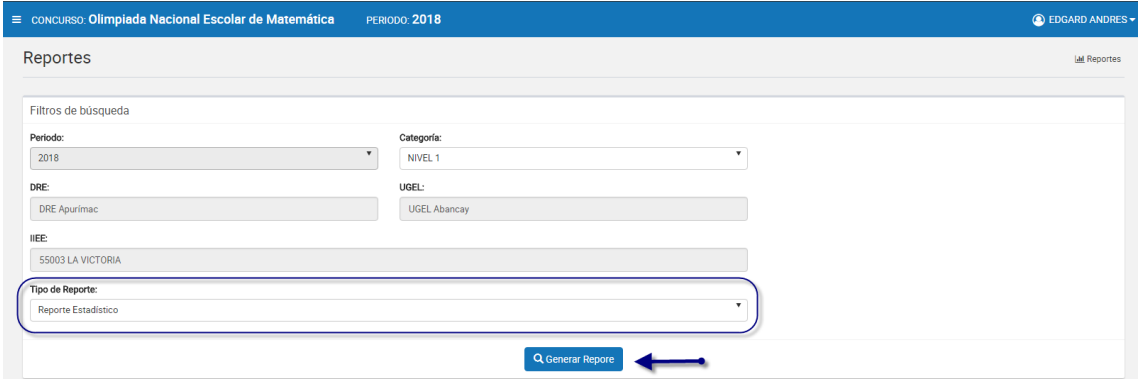

*Figura 93: Generar Reporte Estadístico*

Luego el usuario presiona el botón "**Generar Reporte**" y el sistema descarga automáticamente el reporte como se muestra la siguiente imagen.

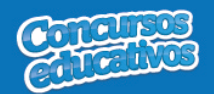

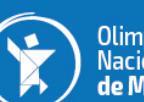

Olimpiada<br>Nacional Escolar<br>**de Matemática** 

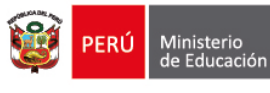

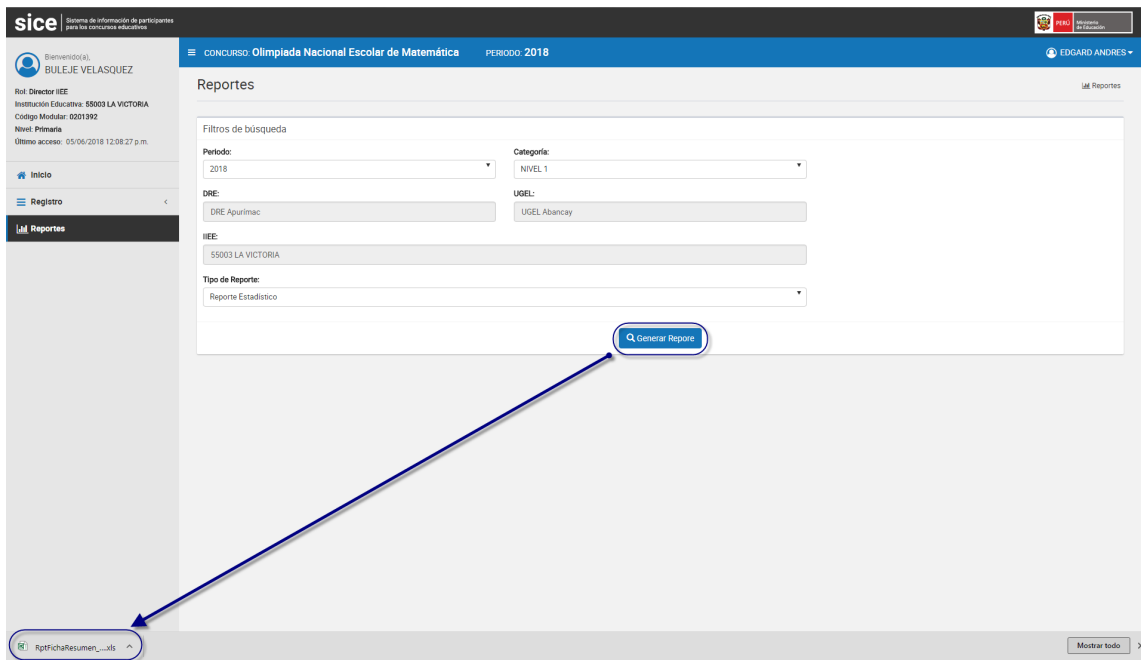

*Figura 94: Descarga de reporte generado*

El resultado del reporte generado es el siguiente.

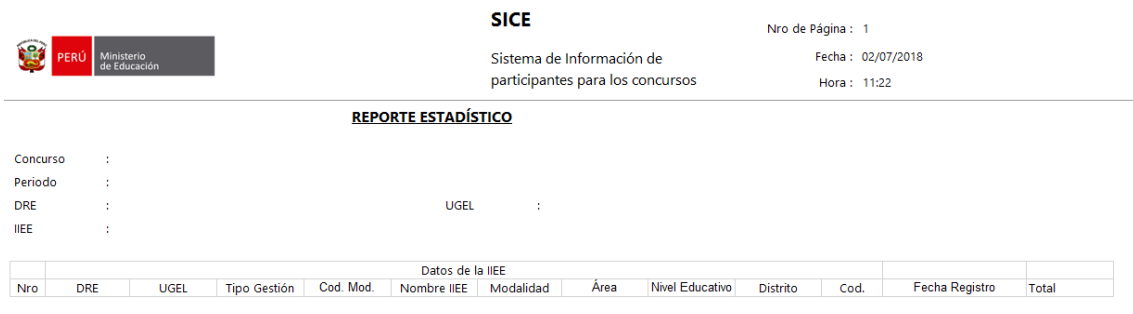

*Figura 95: Reporte Estadístico en formato Excel*